# smoothwall® The Web You Want

# **Secure Web Gateway**

**MobileGuardian Installation and Administration Guide**

**For future reference**

MobileGuardian serial number: Date installed: Smoothwall contact:

#### **Smoothwall**® **MobileGuardian, Installation and Administration Guide, June 2014**

Smoothwall publishes this guide in its present form without any guarantees. This guide replaces any other guides delivered with earlier versions of MobileGuardian.

No part of this document may be reproduced or transmitted in any form or by any means, electronic or mechanical, for any purpose, without the express written permission of Smoothwall.

For more information, contact: docs@smoothwall.net

© 2001 – 2014 Smoothwall Ltd. All rights reserved.

#### **Trademark notice**

Smoothwall and the Smoothwall logo are registered trademarks of Smoothwall Ltd.

Linux is a registered trademark of Linus Torvalds. Snort is a registered trademark of Sourcefire INC. DansGuardian is a registered trademark of Daniel Barron. Microsoft, Internet Explorer, Window 95, Windows 98, Windows NT, Windows 2000 and Windows XP are either registered trademarks or trademarks of Microsoft Corporation in the United States and/or other countries. Netscape is a registered trademark of Netscape Communications Corporation in the United States and other countries. Apple and Mac are registered trademarks of Apple Computer Inc. Intel is a registered trademark of Intel Corporation. Core is a trademark of Intel Corporation.

All other products, services, companies, events and publications mentioned in this document, associated documents and in Smoothwall software may be trademarks, registered trademarks or service marks of their respective owners in the UK, US and/or other countries.

#### **Acknowledgements**

Smoothwall acknowledges the work, effort and talent of the Smoothwall GPL development team: Lawrence Manning and Gordon Allan, William Anderson, Jan Erik Askildt, Daniel Barron, Emma Bickley, Imran Chaudhry, Alex Collins, Dan Cuthbert, Bob Dunlop, Moira Dunne, Nigel Fenton, Mathew Frank, Dan Goscomb, Pete Guyan, Nick Haddock, Alan Hourihane, Martin Houston, Steve Hughes, Eric S. Johansson, Stephen L. Jones, Toni Kuokkanen, Luc Larochelle, Osmar Lioi, Richard Morrell, Piere-Yves Paulus, John Payne, Martin Pot, Stanford T. Prescott, Ralf Quint, Guy Reynolds, Kieran Reynolds, Paul Richards, Chris Ross, Scott Sanders, Emil Schweickerdt, Paul Tansom, Darren Taylor, Hilton Travis, Jez Tucker, Bill Ward, Rebecca Ward, Lucien Wells, Adam Wilkinson, Simon Wood, Nick Woodruffe, Marc Wormgoor.

MobileGuardian contains graphics taken from the Open Icon Library project http:// openiconlibrary.sourceforge.net/

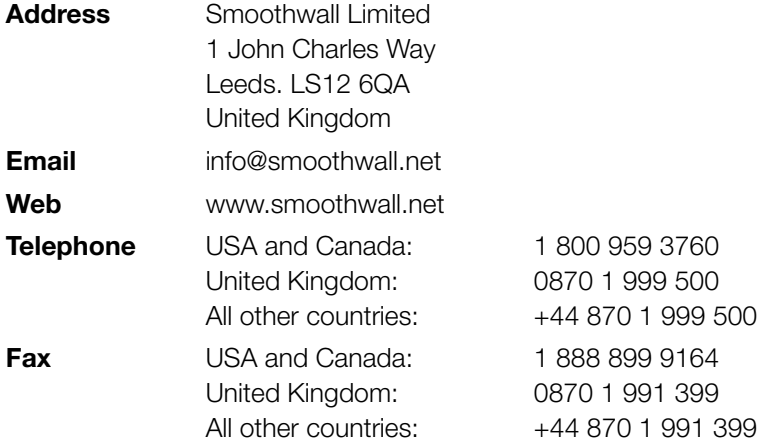

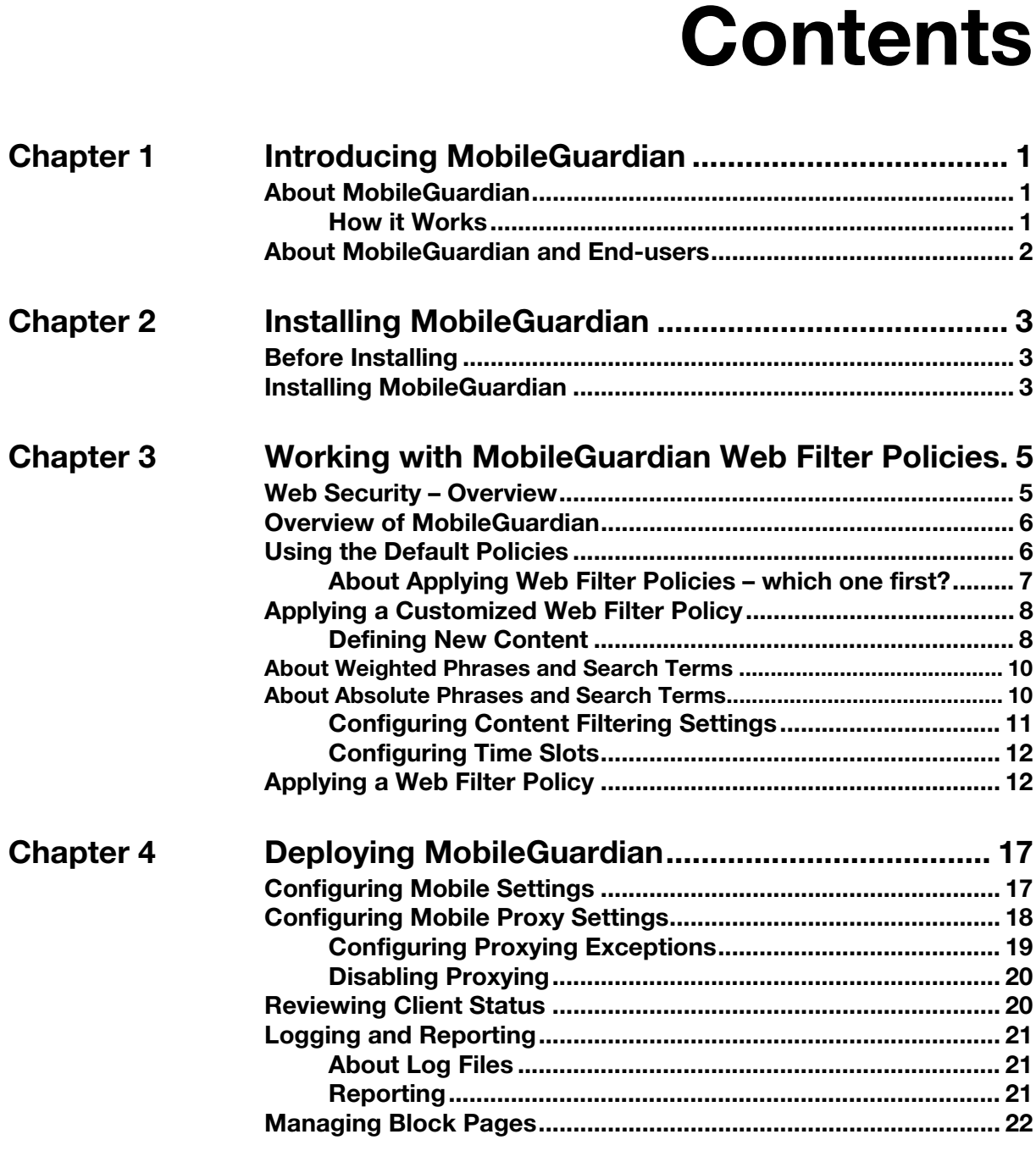

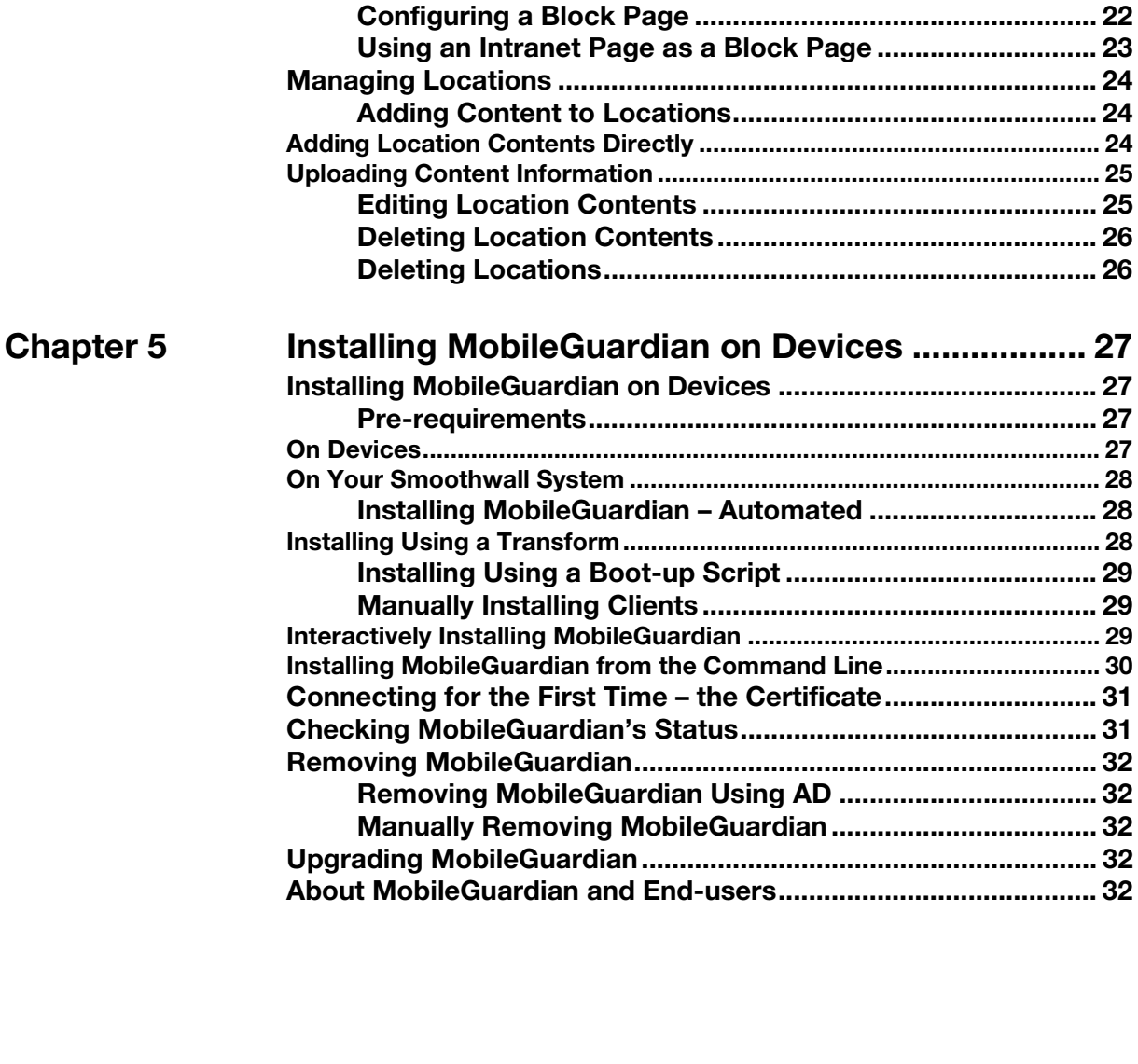

# **1 Introducing MobileGuardian**

In this chapter:

• An introduction to MobileGuardian, Smoothwall's add-on module for providing web filtering for mobile devices.

# <span id="page-4-1"></span>**About MobileGuardian**

<span id="page-4-0"></span>**MobileGuardian**<br>
1991 Chapter:<br>
An introduction to MobileGuardian, Smoothwall's add-on modultor mobile devices.<br> **1991 MobileGuardian**<br>
1992 Chardian provides web security by enforcing your organization's<br>
1993 Chardian h MobileGuardian provides web security by enforcing your organization's web filter policy on mobile devices. A web filter policy containing filters and, optionally, time settings determines how MobileGuardian handles web content and downloads to best protect your users and your organization.

### <span id="page-4-2"></span>**How it Works**

At boot up, a MobileGuardian-protected device checks its location by trying to contact your Smoothwall System. If the check is successful, MobileGuardian knows that the device is either onsite or has external access, e.g. via VPN, and it downloads the latest blocklists and filtering policy and uploads access logs. This cycle is repeated every time the device is booted.

After the boot up cycle, MobileGuardian checks its location every 60 seconds, then applies the client proxy settings determined by both the client-side proxy exceptions settings and the server-side location-based proxy settings. If it finds your Smoothwall System, it downloads any new settings and blocklist updates available once every hour and it sends its logs to your Smoothwall System once every 24 hours at midnight.

If the location check is unsuccessful, i.e. the device has no connectivity with your Smoothwall System, MobileGuardian takes no further action and repeats the location check every 60 seconds.

# <span id="page-5-0"></span>**About MobileGuardian and End-users**

Users cannot remove MobileGuardian from their device unless they are using accounts with administrator privileges.

We recommend that:

- You tell users that MobileGuardian has been installed on their devices and that web content is being filtered and their browsing is being logged
- You provide users with a way of reporting problems with over and/or under-blocking of pages so that you can adjust your policy to suit your organization better.

# <span id="page-6-0"></span>1st Edition**2 Installing MobileGuardian**

In this chapter:

• How to install MobileGuardian.

# <span id="page-6-1"></span>**Before Installing**

You install MobileGuardian by adding it to your Smoothwall System. For information on working with Smoothwall products, see the Administrator's Guide delivered with your product.

#### **Before installing MobileGuardian:**

- 1. Start a web browser, access your Smoothwall System, authenticate yourself and navigate to **System > Maintenance > Updates** page.
- 2. Click **Refresh updates list** to check that you have all the latest updates installed on your Smoothwall System.
- 3. If there are any updates available, download and install them. See your *Smoothwall System* Administrator's Guide if you need more information.

# <span id="page-6-2"></span>**Installing MobileGuardian**

After checking that you have the latest updates installed, you are ready to install MobileGuardian.

**Note:** Guardian3 must be installed and working before you install MobileGuardian.

#### **To install MobileGuardian:**

- 1. Navigate to the **System > Maintenance > Modules** page.
- 2. In the **Available modules** list, select **MobileGuardian** and click **Install**. Your Smoothwall System installs MobileGuardian.
- 3. Navigate to the **System > Maintenance > Shutdown** page.
- 4. Select **Immediately** and click **Reboot**. The rebooting page opens.
- 5. When your Smoothwall System has rebooted, authenticate yourself and log in.

You are now ready to begin working with MobileGuardian. For more information, see the chapters that follow.

# <span id="page-8-0"></span>**bileGuardian and its default web filter policies**<br>An overview of MobileGuardian and its default web filter policies<br>How to create and apply a customized policy.<br>**Security - Overview**<br>Guardian provides web security by prov **3 Working with MobileGuardian Web Filter Policies**

In this chapter:

- An overview of MobileGuardian and its default web filter policies
- How to create and apply a customized policy.

# <span id="page-8-1"></span>**Web Security – Overview**

MobileGuardian provides web security by providing default web filter policies which you deploy on mobile devices. The policies determine how MobileGuardian handles web content and downloads to best protect your users and your organization.

You can also create and apply a custom web filter policy to fit your organization. For more information, see [Applying a Customized Web Filter Policy](#page-11-0) on page 8.

# <span id="page-9-0"></span>**Overview of MobileGuardian**

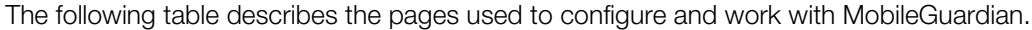

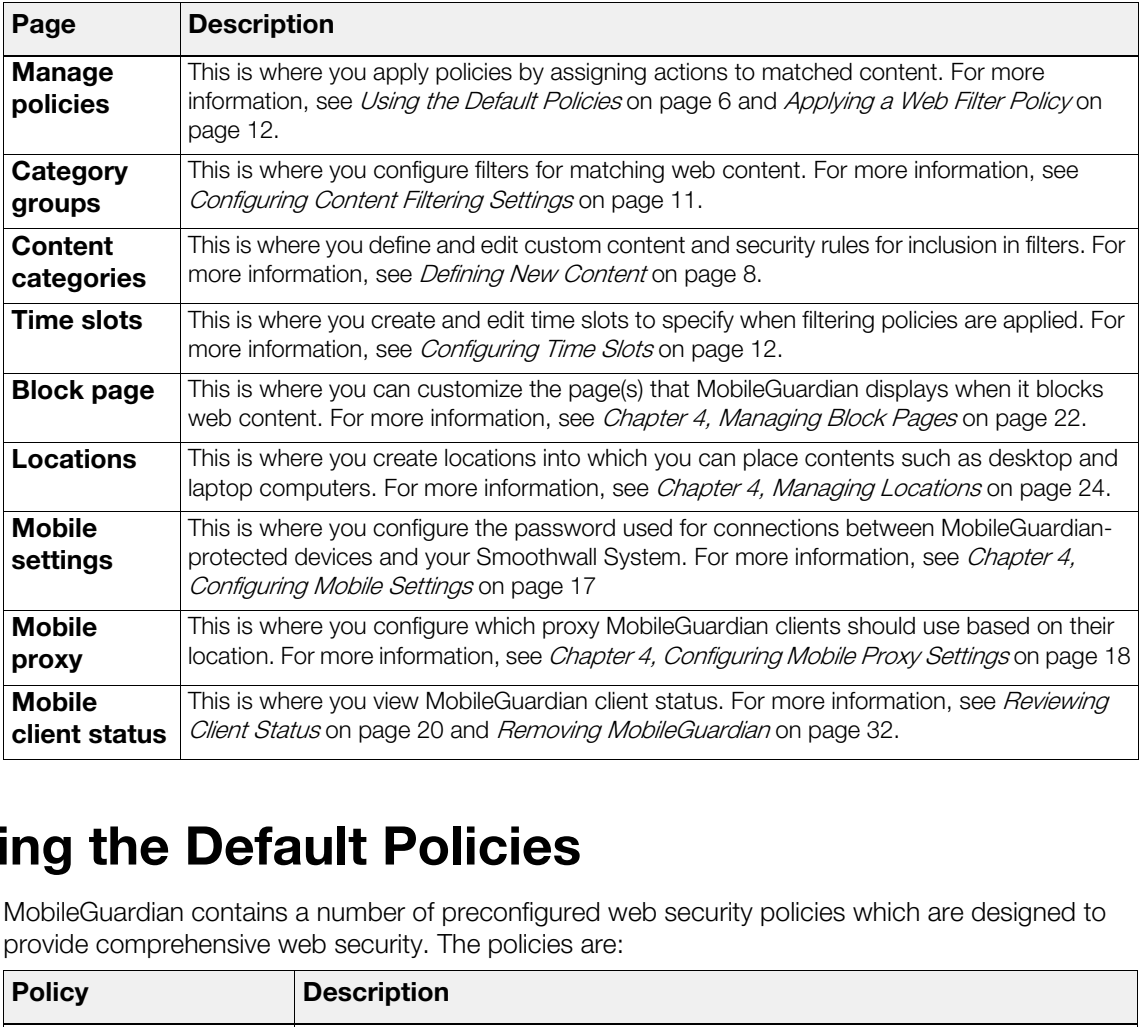

# <span id="page-9-1"></span>**Using the Default Policies**

MobileGuardian contains a number of preconfigured web security policies which are designed to provide comprehensive web security. The policies are:

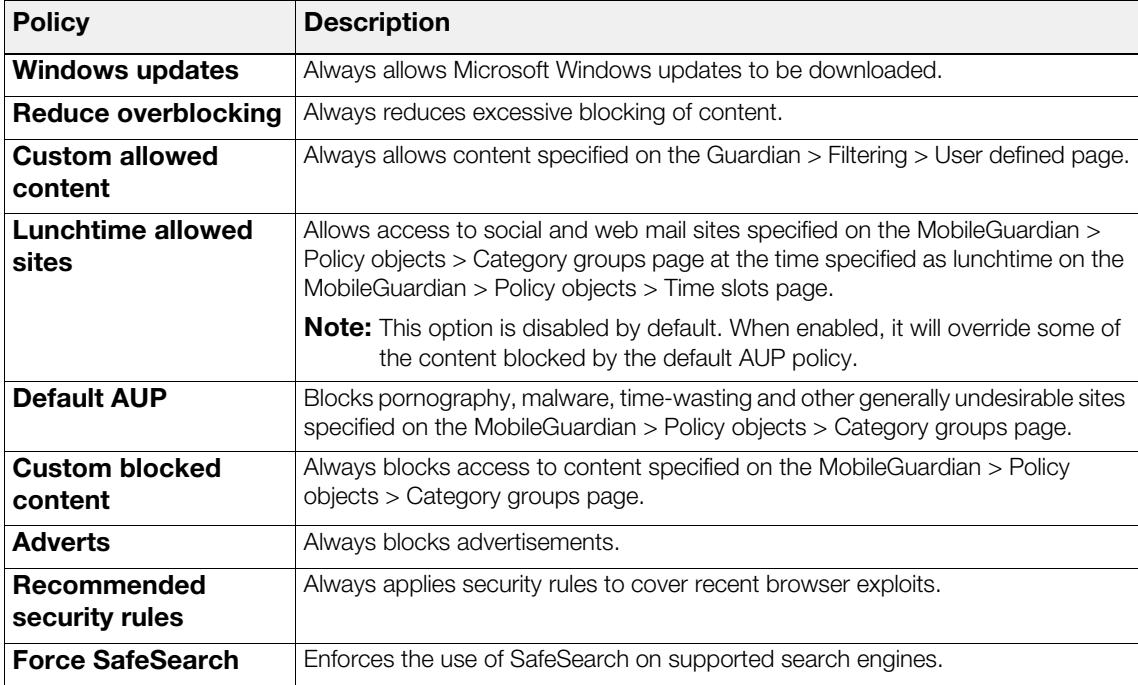

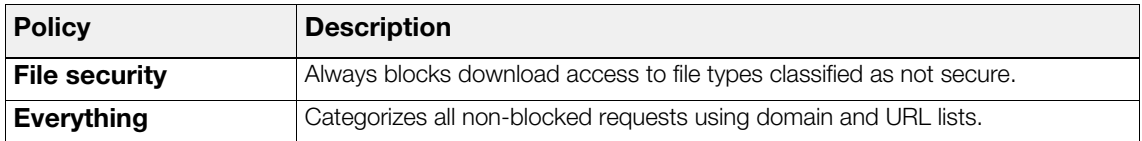

To use these policies on mobile devices, you only need to configure your Smoothwall System settings, see *[Chapter 4, Configuring Mobile Settings](#page-20-2)* on page 17 and install MobileGuardian on the mobile devices you want to protect, see [Chapter 5, Installing MobileGuardian on Devices](#page-30-4) on [page 27.](#page-30-4)

If you require other protection, you can create a custom policy. For more information, see Applying [a Customized Web Filter Policy](#page-11-0) on page 8.

# <span id="page-10-0"></span>**About Applying Web Filter Policies – which one first?**

MobileGuardian applies web filter policies based on what the policies have been defined to do. The following graphic lists how the process works:

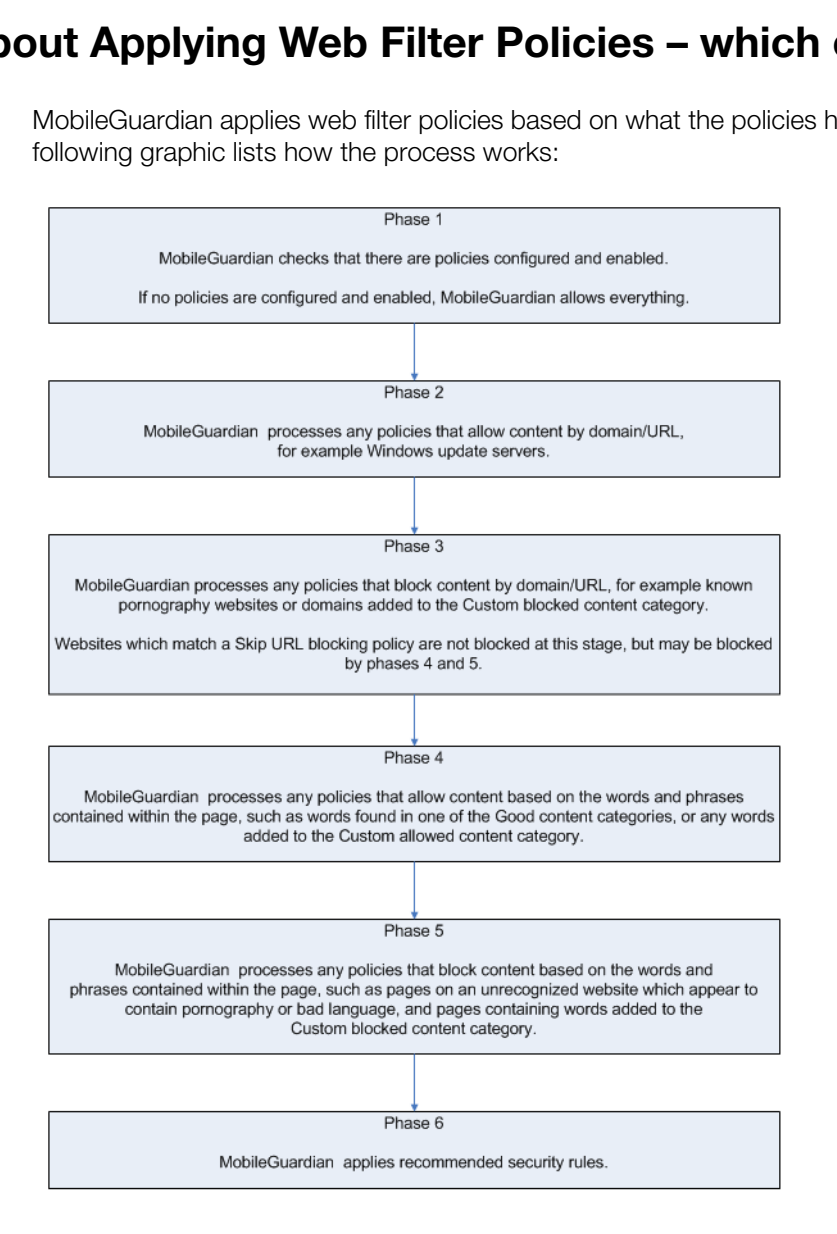

# <span id="page-11-0"></span>**Applying a Customized Web Filter Policy**

You can configure and apply a custom MobileGuardian web filter policy to specify the content you want to allow or block and time and authentication settings to be applied on mobile devices.

Applying a customized web filter policy entails:

- Consulting your organization's Acceptable Usage Policy (AUP) to draw up a policy to determine what is and is not acceptable usage of the Internet by users
- Optionally, defining new categories, see *[Defining New Content](#page-11-1)* on page 8
- Configuring filtering settings, for more information, see [Configuring Content Filtering Settings](#page-14-0) [on page 11](#page-14-0)
- Setting when a policy applies, see Configuring Time Slots on page 12
- Applying the policy, see Applying a Web Filter Policy on page 12.

#### <span id="page-11-1"></span>**Defining New Content**

You can define new content for inclusion in filters to suit the web security requirements of your organization.

#### **To define new content:**

1. Navigate to the **MobileGuardian > Policy objects > User defined** page.

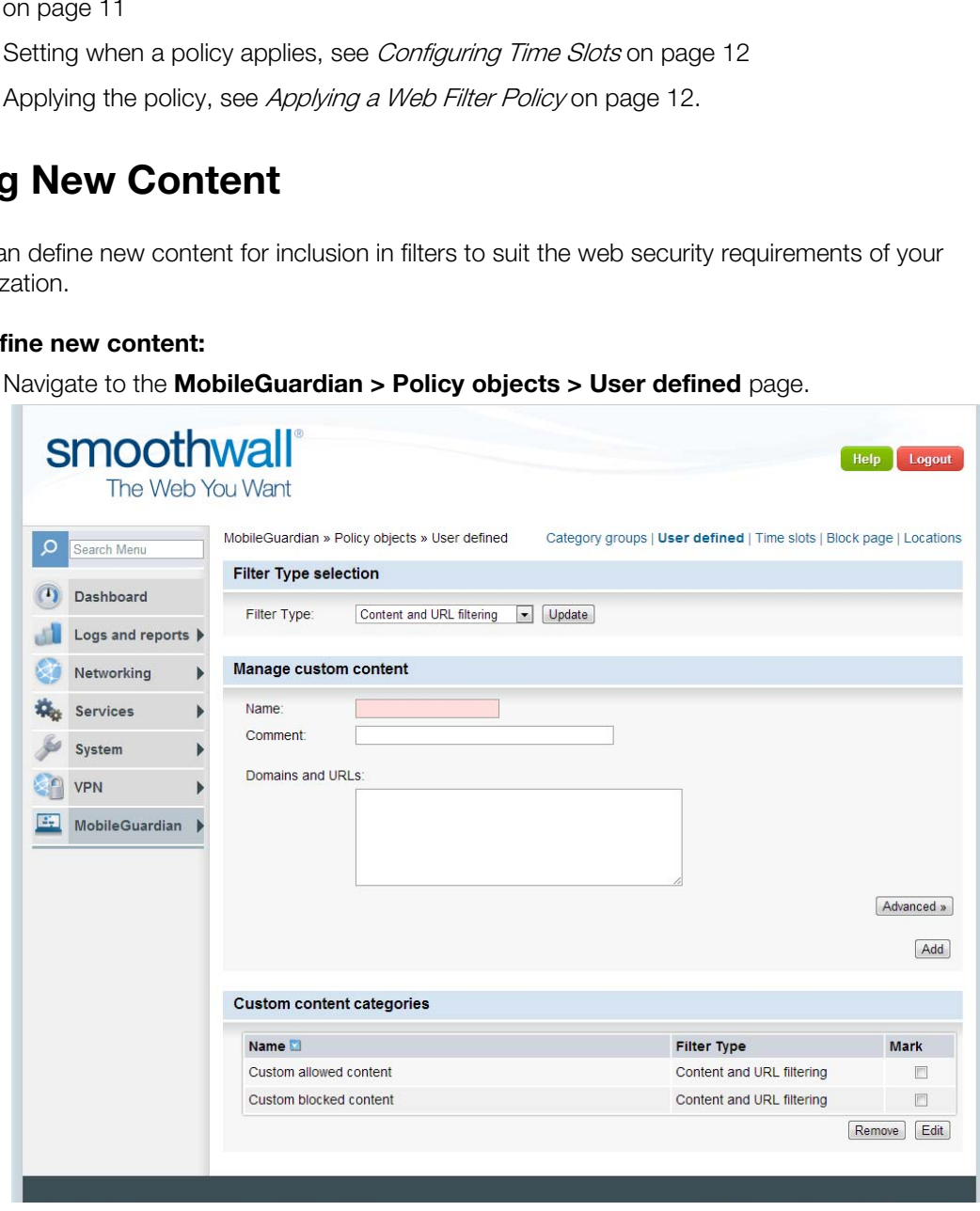

2. Select from the following filter type:

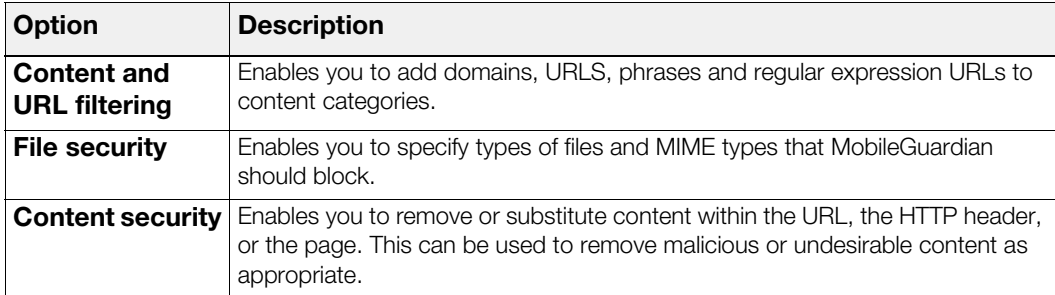

3. Click **Update** and configure the following settings:

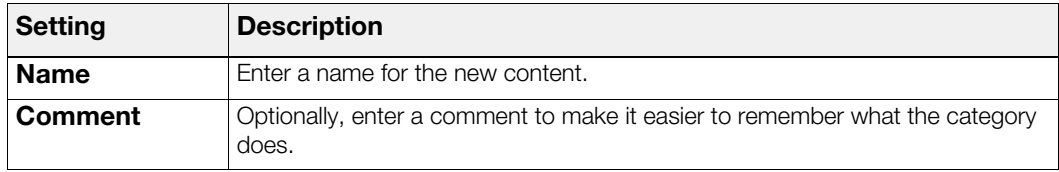

4. Depending on the filter type you have selected, you can configure the following:

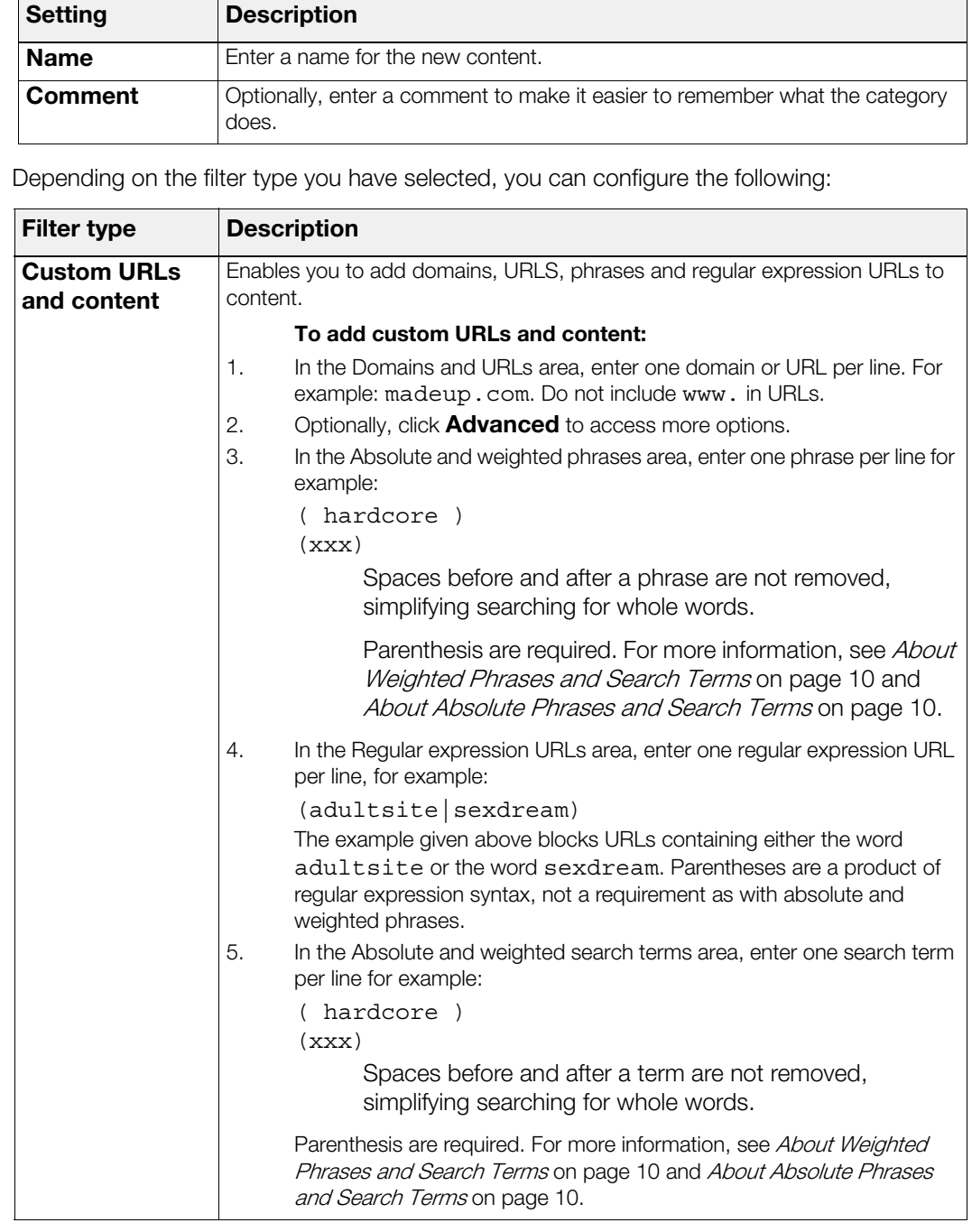

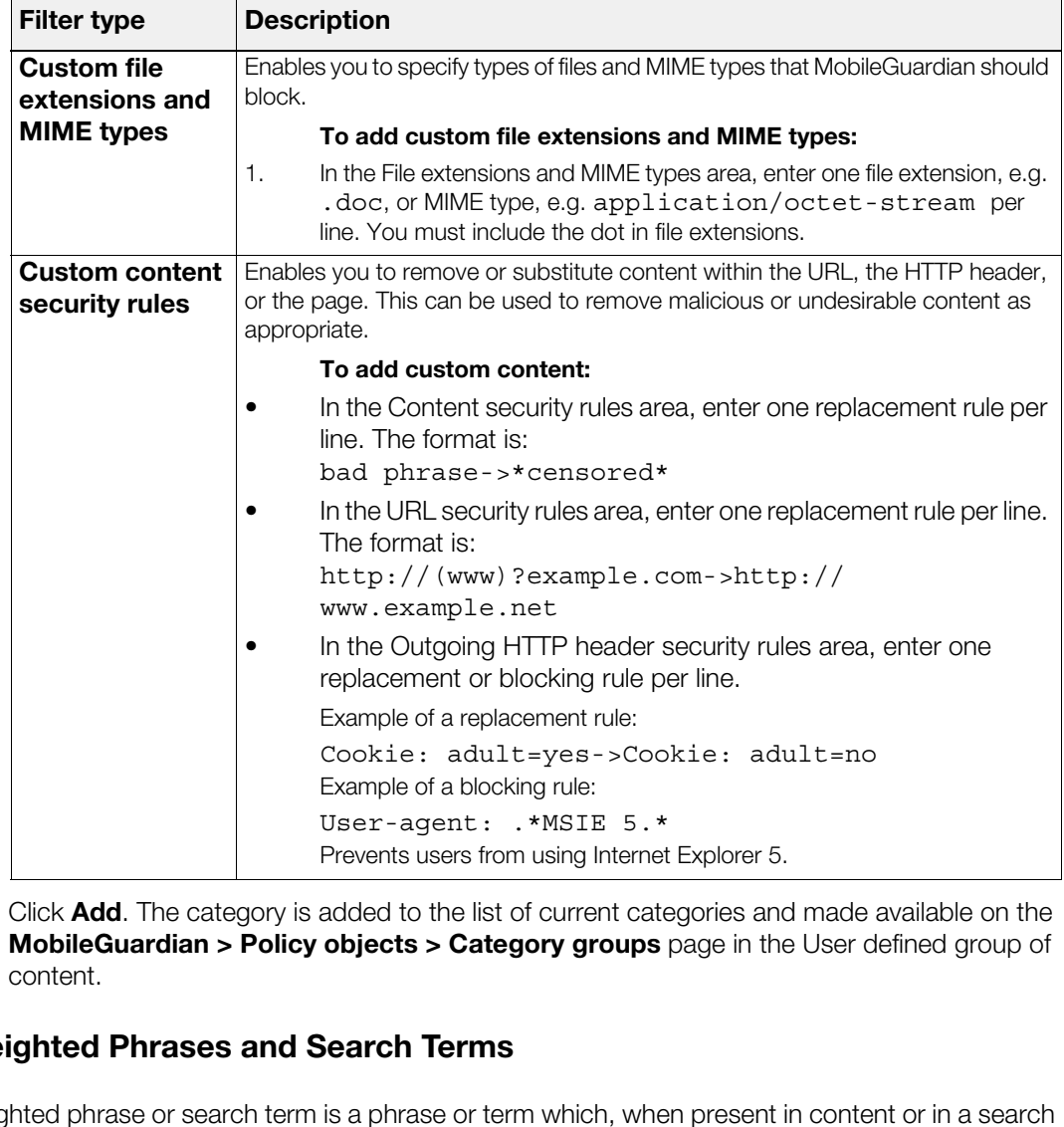

2. Click **Add**. The category is added to the list of current categories and made available on the **MobileGuardian > Policy objects > Category groups** page in the User defined group of content.

#### <span id="page-13-0"></span>**About Weighted Phrases and Search Terms**

A weighted phrase or search term is a phrase or term which, when present in content or in a search term entered by a user, makes it more or less likely that MobileGuardian will block the content or result of the search.

For example, (myspace) (10) adds ten points to the score of any content containing the word myspace, if the associated policy action is block. If the action is allow, ten points will be subtracted from the score.

Collections of weighted phrases and search terms loosely define a category. For example, several pornography-related phrases found together would, when their scores are added up, cause the content to be blocked under the pornography category, assuming the total score is above the trip limit.

#### <span id="page-13-1"></span>**About Absolute Phrases and Search Terms**

Absolute phrases and search terms define content and search results which you want MobileGuardian to block or allow outright. A single occurrence of an absolute phrase in the content or search term in a search query will cause MobileGuardian to block or allow the content or result of the search, depending on the policy action.

# <span id="page-14-0"></span>**Configuring Content Filtering Settings**

The following section explains how to configure the content filters to be used in a web filter policy.

#### **To configure filtering settings:**

1. Navigate to the **MobileGuardian > Policy objects > Category groups** page.

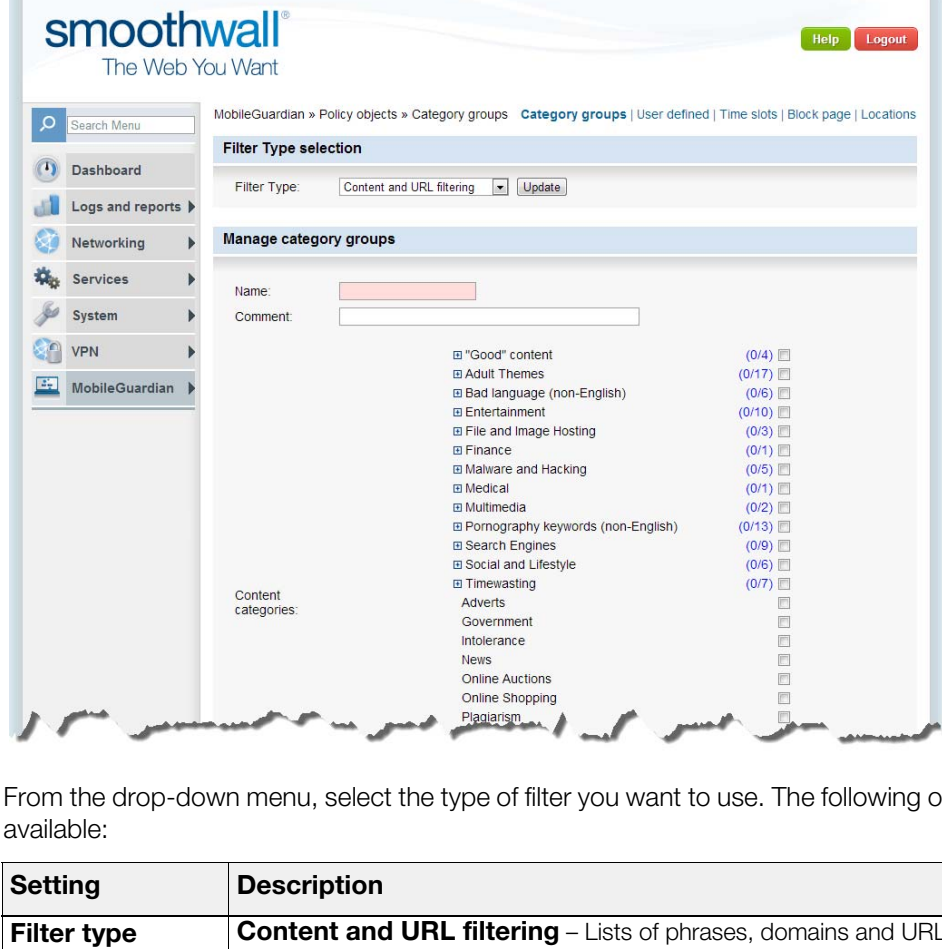

2. From the drop-down menu, select the type of filter you want to use. The following options are available:

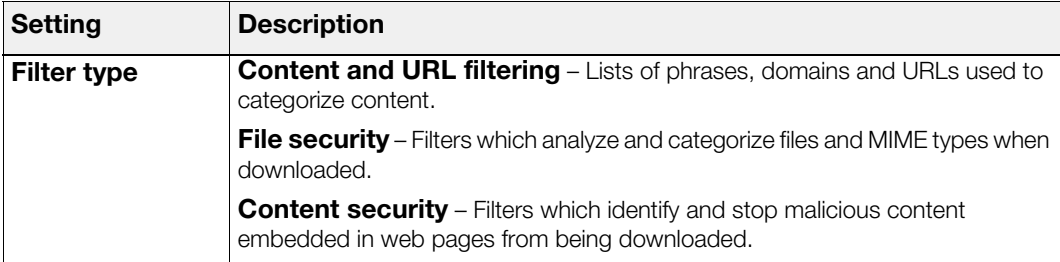

- 3. Click **Update**. Depending on the type of filter you have selected, your Smoothwall System displays the categories available.
- 4. Configure the following settings:

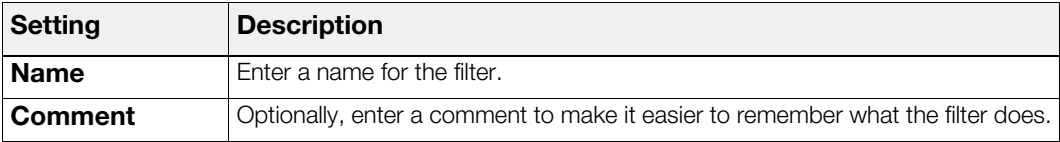

- 5. Select the content you want to add to the filter to provide web security.
- 6. Click **Add**. The filter is saved and added to the current list of filters available.

### <span id="page-15-0"></span>**Configuring Time Slots**

You can configure MobileGuardian to allow or stop users accessing the Internet during certain time slots depending on the time and day.

#### **To configure a time slot:**

1. Navigate to the **MobileGuardian > Policy objects > Time slots** page.

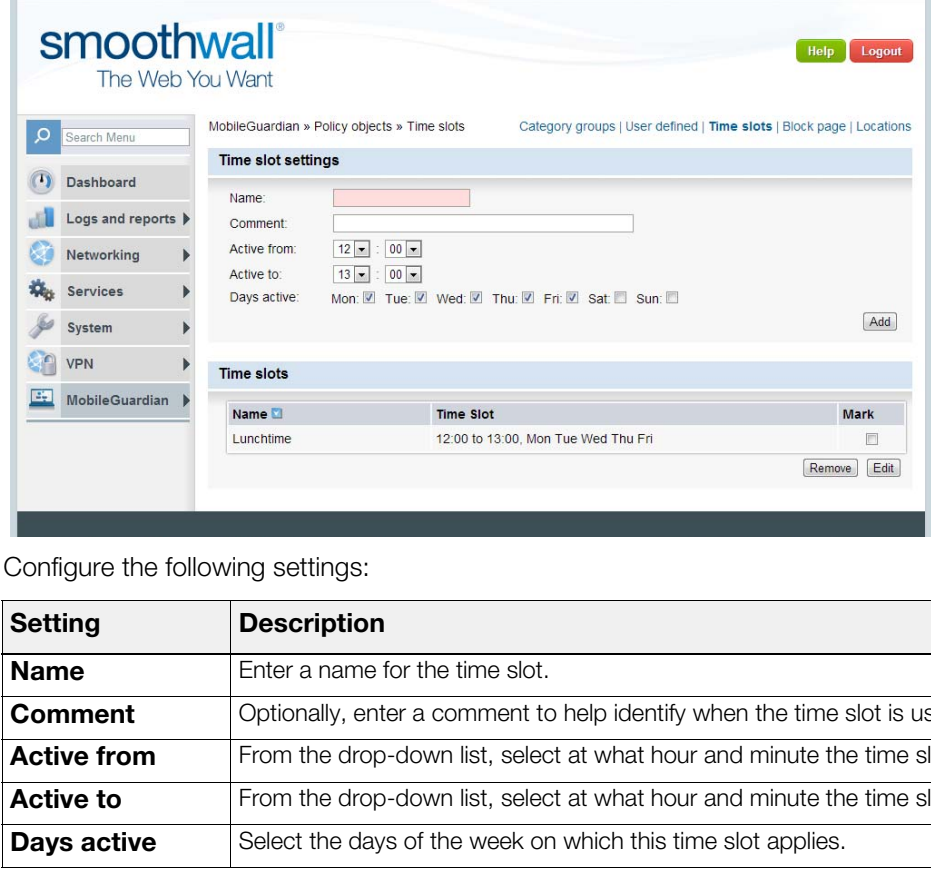

2. Configure the following settings:

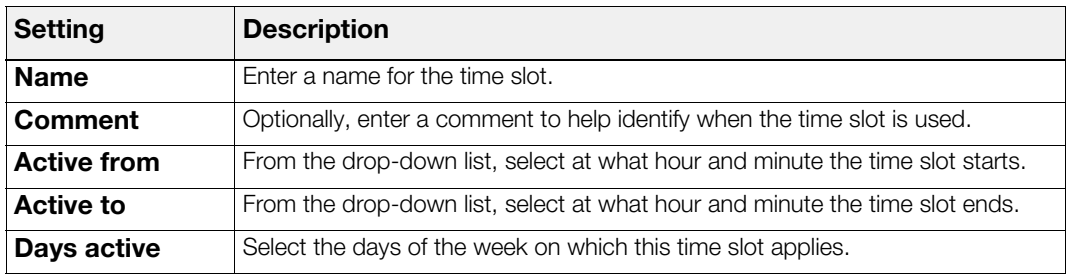

3. Click **Add**. The time slot is added to the list of current time slots and made available on the MobileGuardian > Web filter policies > Manage policies page on the Time Slot drop-down list.

# <span id="page-15-1"></span>**Applying a Web Filter Policy**

The following section explains how to apply a web filter policy.

#### **To apply a policy:**

1. Navigate to the **MobileGuardian > Web filter policies > Manage policies** page.

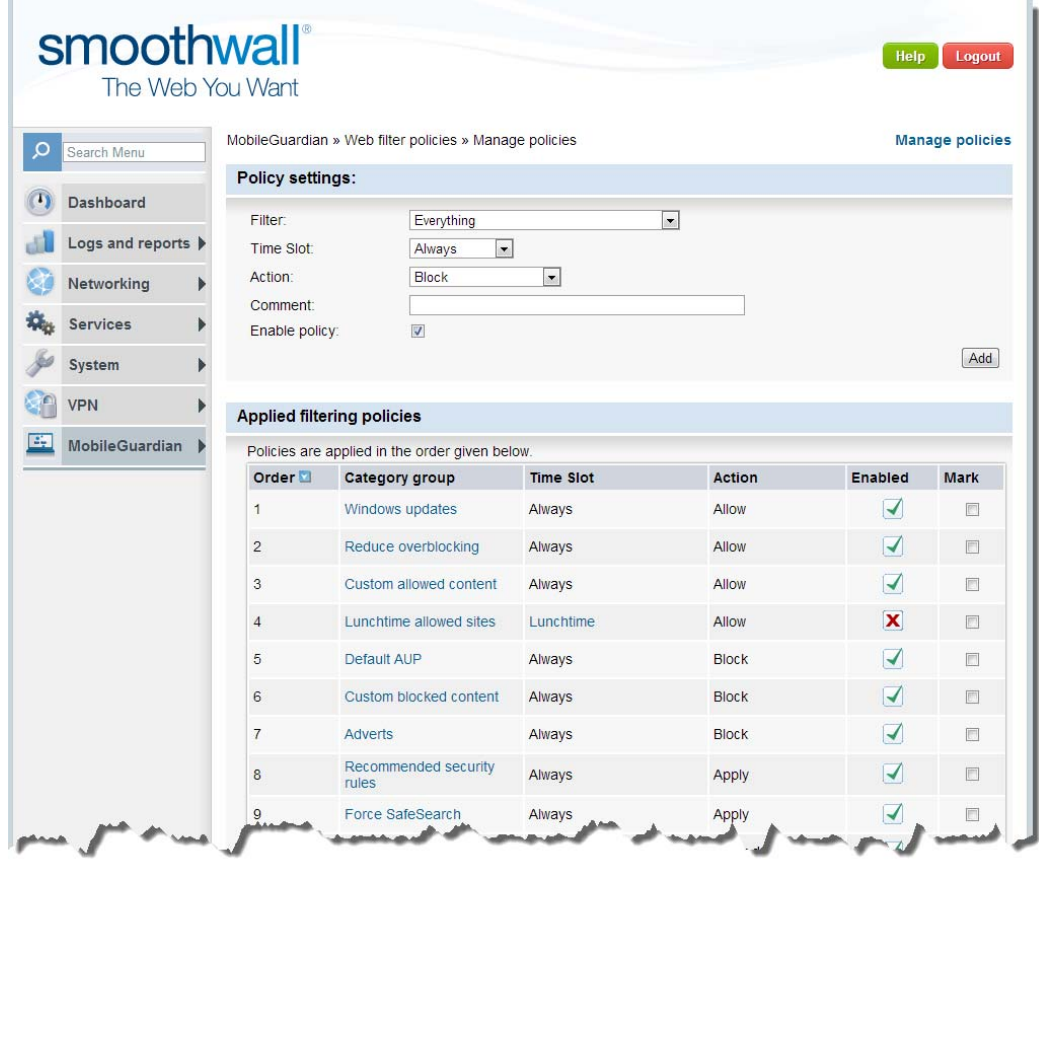

2. Configure the following settings:

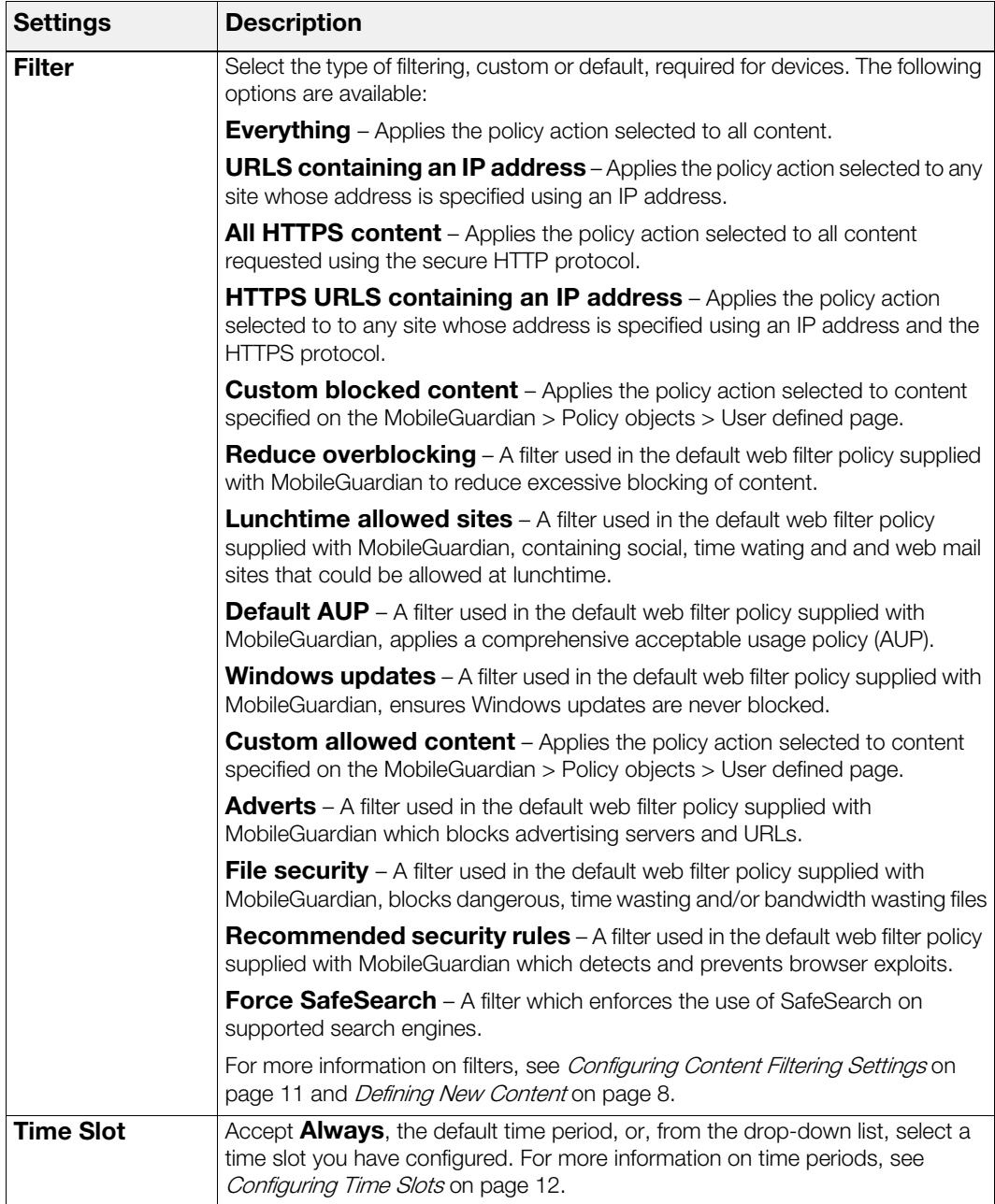

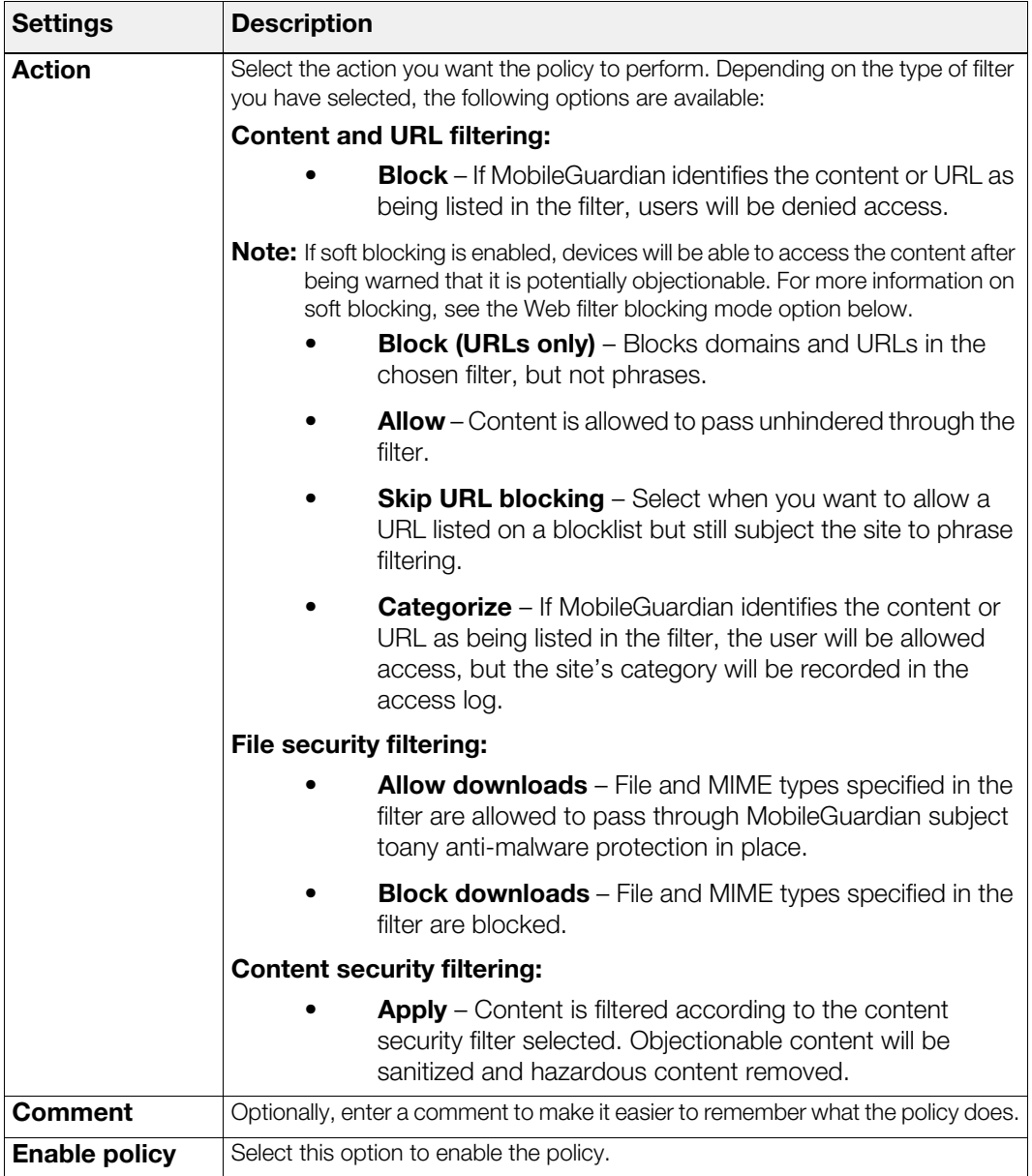

3. Click **Add**. The policy is added to the list of current filtering policies.

4. Navigate to the URL filter settings area and configure the following settings:

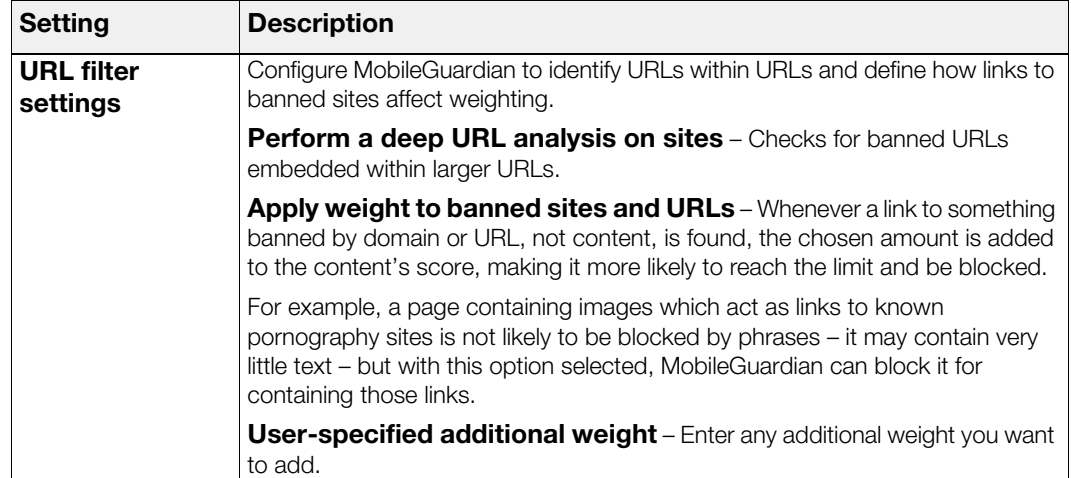

5. Optionally, click **Advanced** to access the following settings:

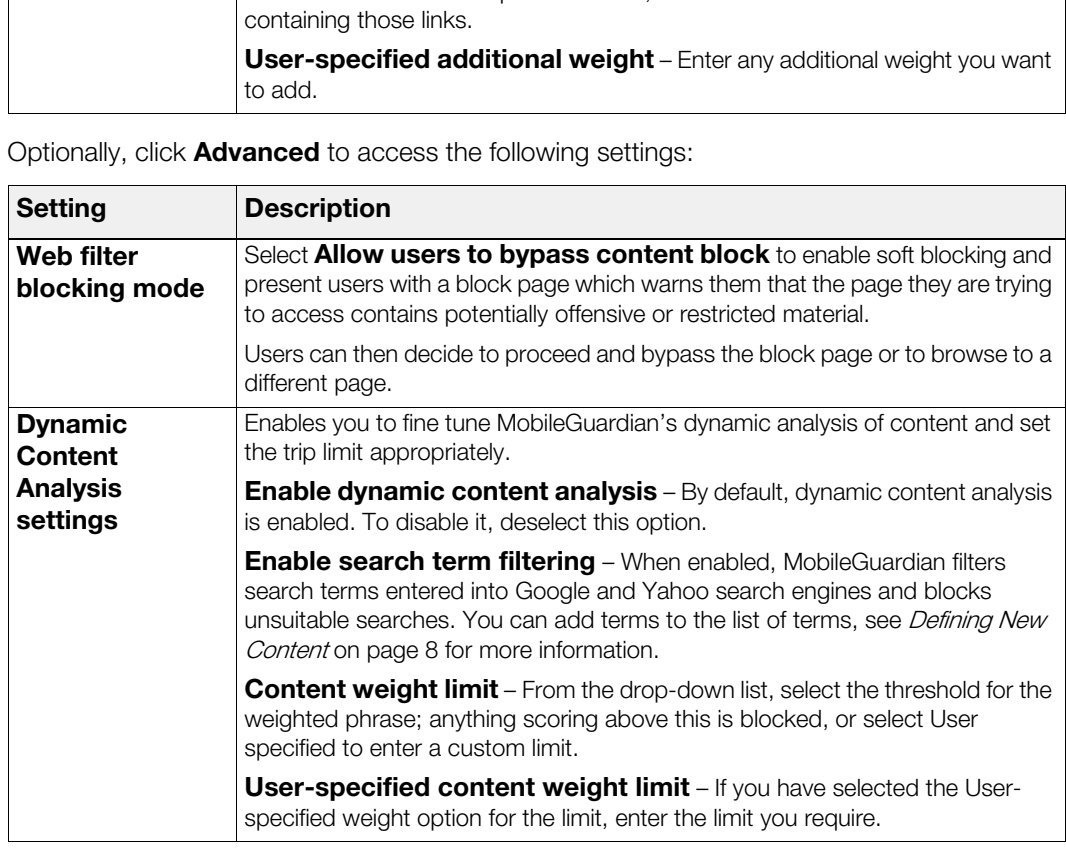

6. Click **Save**. MobileGuardian will apply the policies to any mobile devices on which it is deployed. For information on deploying MobileGuardian, see Chapter 4, Deploying MobileGuardian [on page 17](#page-20-3).

# <span id="page-20-3"></span><span id="page-20-0"></span>Mobile Gevices.<br>
Configuring your Smoothwall System to deploy and manage Mc<br>
devices.<br>
<br> **1905 Securing Mobile Settings**<br>
Smoothwall System uses mobile settings to authenticate Mobile<br>
Infigure mobile settings:<br>
Browse to **4 Deploying MobileGuardian**

In this chapter:

• Configuring your Smoothwall System to deploy and manage MobileGuardian on mobile devices.

# <span id="page-20-2"></span><span id="page-20-1"></span>**Configuring Mobile Settings**

Your Smoothwall System uses mobile settings to authenticate MobileGuardian-protected devices when they attempt to access your Smoothwall System.

#### **To configure mobile settings:**

1. Browse to the **MobileGuardian > Settings > Mobile settings** page.

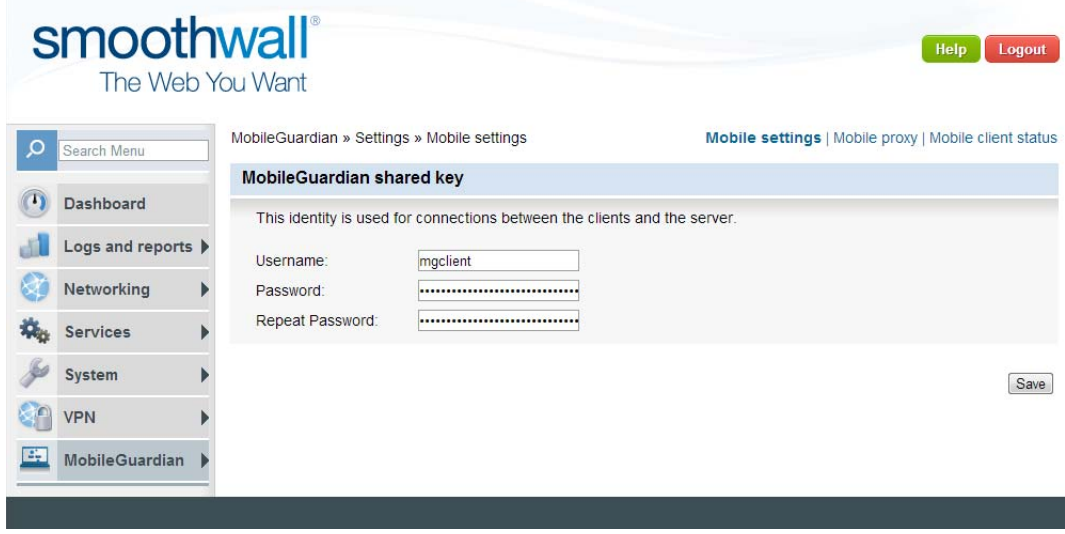

2. Configure the following settings:

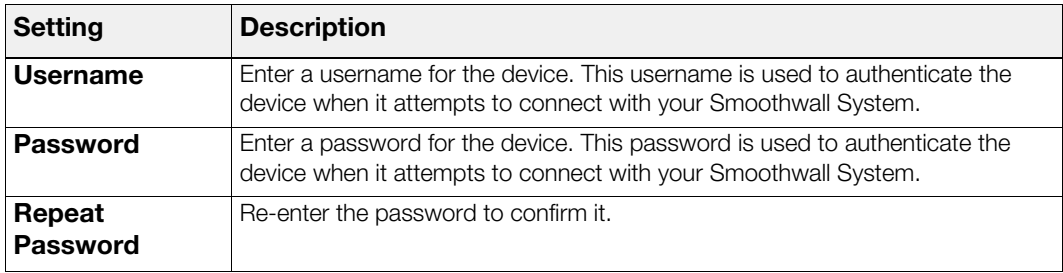

3. Click **Save**. Your Smoothwall Systemsaves the settings.

# <span id="page-21-1"></span><span id="page-21-0"></span>**Configuring Mobile Proxy Settings**

**Suring Mobile Proxy Settings**<br>
Suringure and apply settings to MobileGuardian-protected devices<br>
ble, you can configure your Smoothwall System to take over considuratian whenever the device joins your branch office LAN an You configure and apply settings to MobileGuardian-protected devices based on their location. For example, you can configure your Smoothwall System to take over content filtering from MobileGuardian whenever the device joins your branch office LAN and contacts your Smoothwall System.

**Note:** Well known and well defined networks are required in order to configure these settings successfully.

#### **To configure mobile proxy settings:**

<span id="page-21-2"></span>1. Define the location from which MobileGuardian-protected devices will locate your Smoothwall System. For information on working with locations, see [Managing Locations](#page-27-0) on page 24.

**Note:** When configuring a non-LAN location, the MobileGuardian client comms port must be accessible to machines in the defined network locations. You do this on the **System > Administration > External access** page.

When a VPN is used for devices to contact your Smoothwall System, the network location should be based on the IP addresses client devices will use when connected to that VPN, and external access to the MobileGuardian client comms port should be permitted on the required VPN interface.

2. After creating the location, browse to the **MobileGuardian > Settings > Mobile proxy** page.

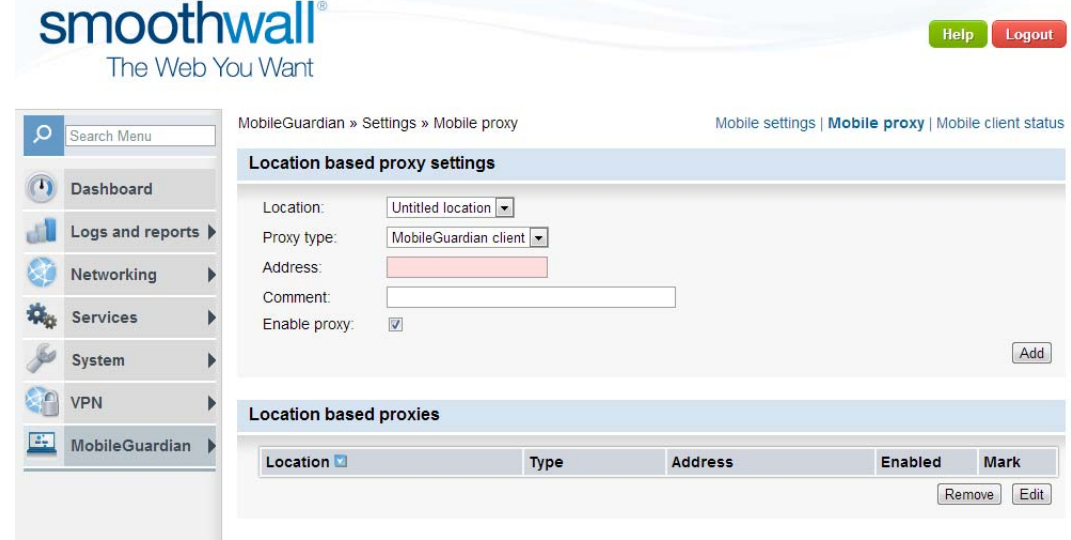

3. Configure the following settings:

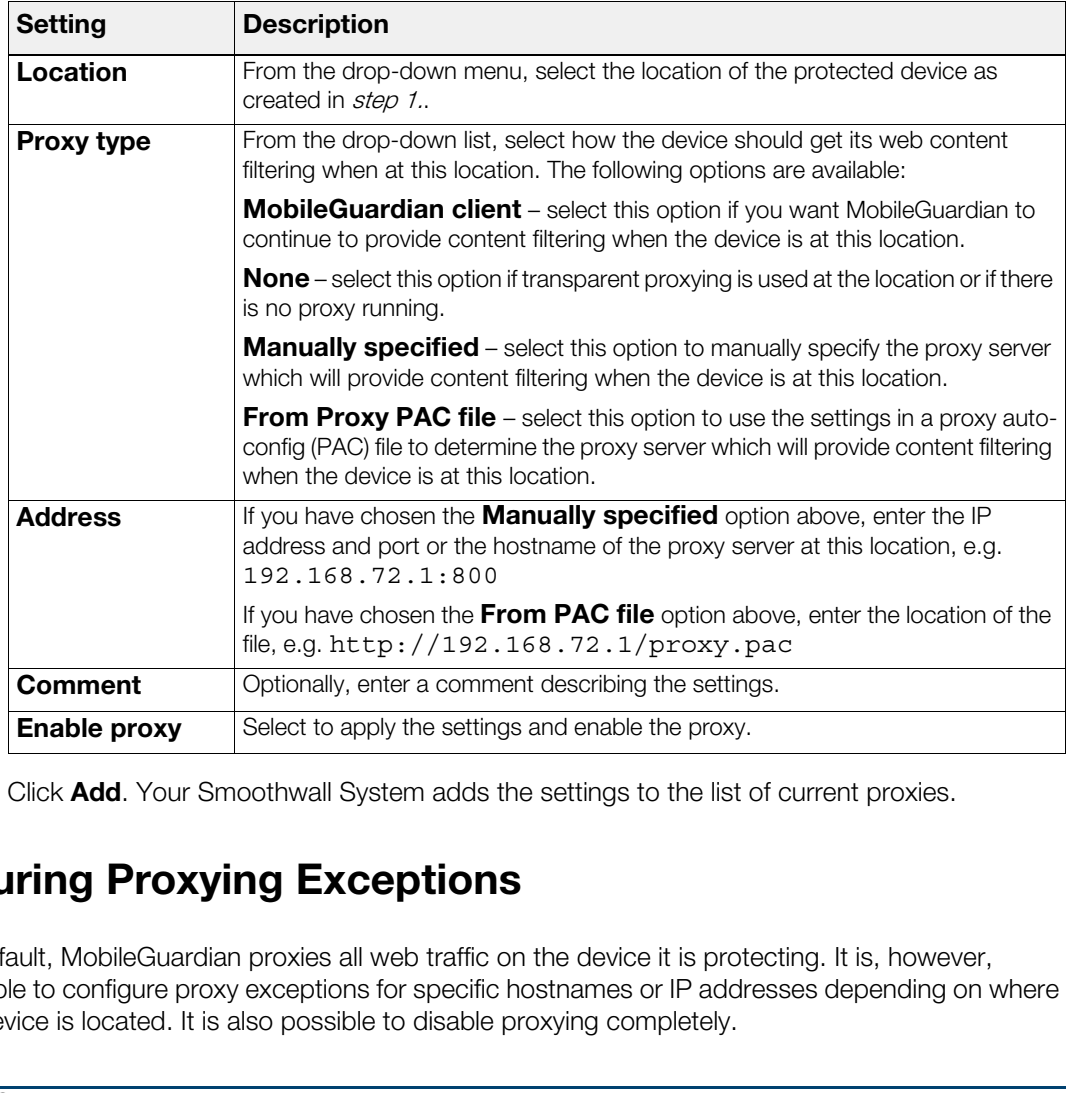

4. Click **Add**. Your Smoothwall System adds the settings to the list of current proxies.

# <span id="page-22-0"></span>**Configuring Proxying Exceptions**

By default, MobileGuardian proxies all web traffic on the device it is protecting. It is, however, possible to configure proxy exceptions for specific hostnames or IP addresses depending on where the device is located. It is also possible to disable proxying completely.

**Tip:** Check the setproxy log file to see current information on how proxying is configured. By default, MobileGuardian stores log files in C:\Program Files\MobileGuardian\log and creates a short cut to the log files on the Start > Programs menu.

Configuring proxy exceptions entails editing global, mobile or proxy settings on devices.

#### **To configure a proxy exception:**

1. On the MobileGuardian-protected device, start Windows Explorer, browse to where MobileGuardian is installed and open the setproxy directory. The following files are available:

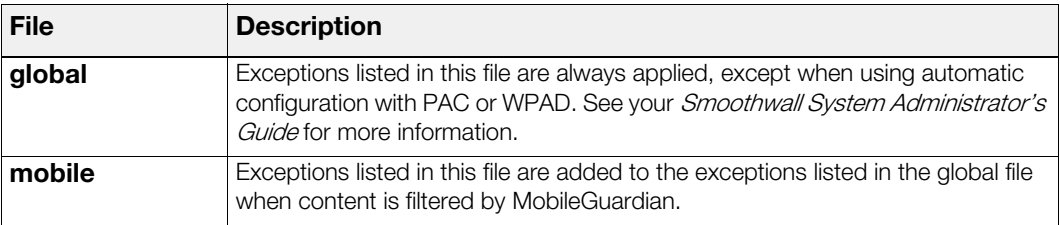

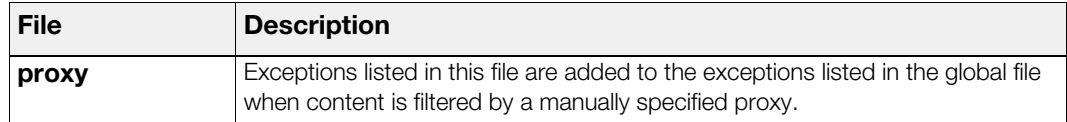

2. Using a text editor, open the file that matches your proxy exception requirements and enter each proxy exception on a separate line with no spaces. There is no need to delimit them with a semi colon. For example:

192.168.\*.\* \*.example.com

3. Save the file and repeat the step above with the other files to configure any other exceptions you require.

The next time MobileGuardian checks its location, the exceptions will be implemented.

# <span id="page-23-0"></span>**Disabling Proxying**

ext time MobileGuardian checks its location, the exceptions will brack time MobileGuardian does not allow normal users to change the with administrative privileges wants to manually configure proxy and diagnostics purposes By default, MobileGuardian does not allow normal users to change their browsers' proxy settings. If a user with administrative privileges wants to manually configure proxy settings for rollout, trouble shooting and diagnostics purposes, MobileGuardian must be stopped from enforcing proxy settings by using the disable setproxy configuration.

#### **To stop MobileGuardian from enforcing proxy settings:**

- 1. On the MobileGuardian-protected device, start Windows Explorer, browse to where MobileGuardian is installed and open the setproxy directory.
- 2. Using a text editor, open the global file and, on the first line, enter:

disable\_setproxy

3. Save the file. You can now edit the device's browser's proxy settings as required, without intervention from MobileGuardian.

**Note:** To re-enable proxy setting enforcement, in the global file, remove the disable setproxy and save the file.

# <span id="page-23-2"></span><span id="page-23-1"></span>**Reviewing Client Status**

You can review information on the devices which have MobileGuardian installed on them.

#### **To review MobileGuardian clients' status:**

1. Browse to the **MobileGuardian > Settings > Mobile client status** page.

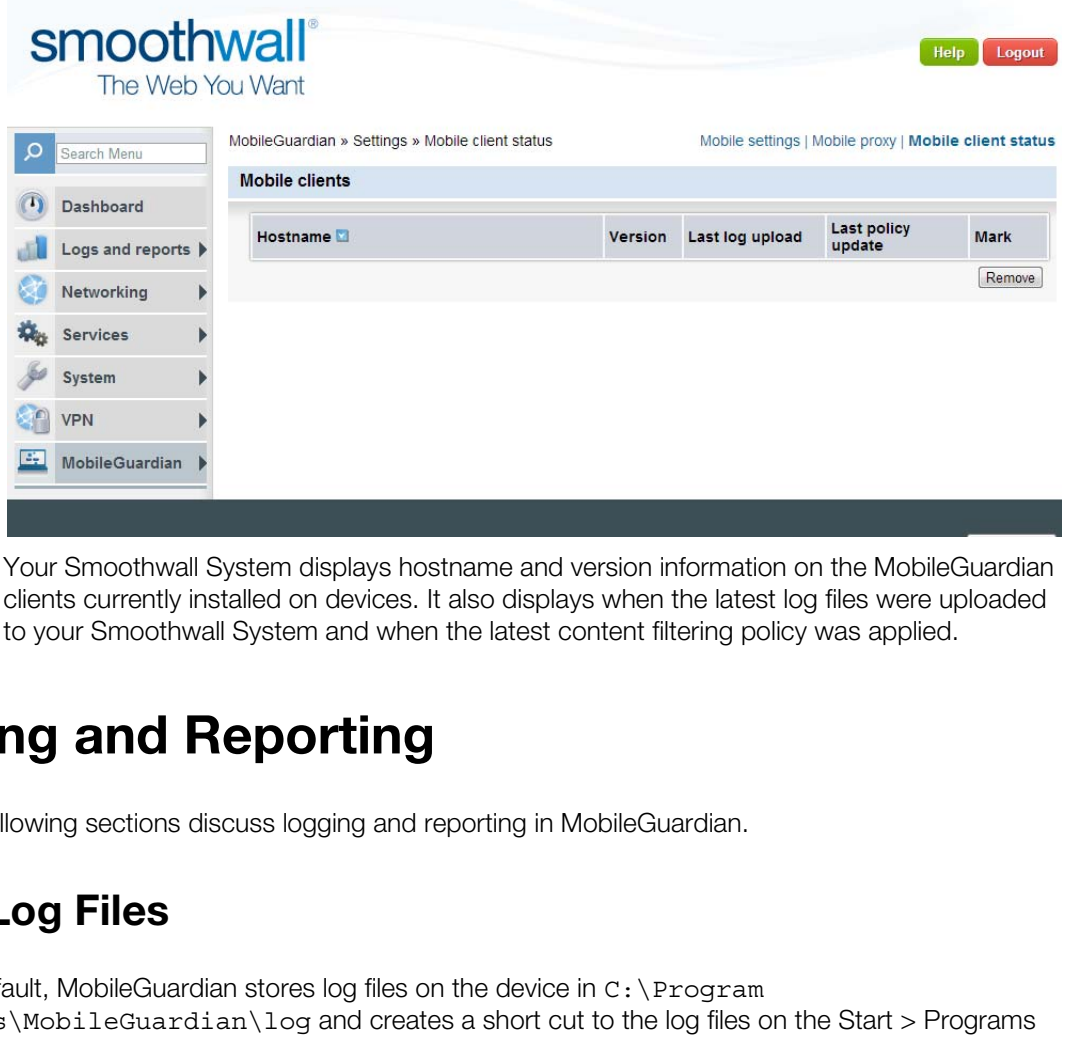

Your Smoothwall System displays hostname and version information on the MobileGuardian clients currently installed on devices. It also displays when the latest log files were uploaded to your Smoothwall System and when the latest content filtering policy was applied.

# <span id="page-24-0"></span>**Logging and Reporting**

The following sections discuss logging and reporting in MobileGuardian.

#### <span id="page-24-1"></span>**About Log Files**

By default, MobileGuardian stores log files on the device in C:\Program Files\MobileGuardian\log and creates a short cut to the log files on the Start > Programs menu.

Log files are rotated daily and MobileGuardian retains the log files until they are successfully uploaded to your Smoothwall System.

MobileGuardian uploads the log files at each reboot and every 24 hours if it can connect to your Smoothwall System. The log files are uploaded in chunks of 1Mb so that large log files, caused by an extended period of no access to the Smoothwall System, are uploaded a chunk at a time, minimizing the risk of failure.

For complete information on working with log files, see your Smoothwall System Administrator's Guide.

#### <span id="page-24-2"></span>**Reporting**

On your Smoothwall System, all reports which apply to web filtering contain origin options. These enable you to create reports which show only logs which are applicable to devices running MobileGuardian. For more information, see your Smoothwall System Administrator's Guide.

# <span id="page-25-2"></span><span id="page-25-0"></span>**Managing Block Pages**

When an end-user's web request is blocked, MobileGuardian displays its default block page. You can configure MobileGuardian to display different types of block pages:

- A default block page which you can customize, for more information, see Configuring a Block Page [on page 22](#page-25-1)
- An intranet page, for more information, see [Using an Intranet Page as a Block Page](#page-26-0) on [page 23](#page-26-0).

# <span id="page-25-1"></span>**Configuring a Block Page**

#### **To configure the block page:**

1. Navigate to the **MobileGuardian > Policy objects > Block page** page.

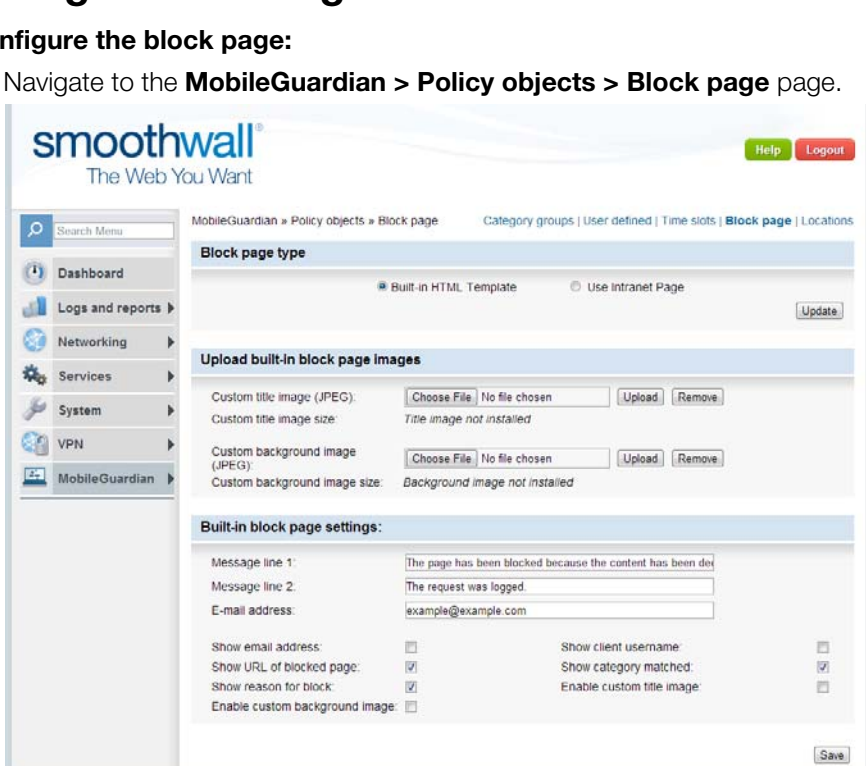

2. Configure the following settings:

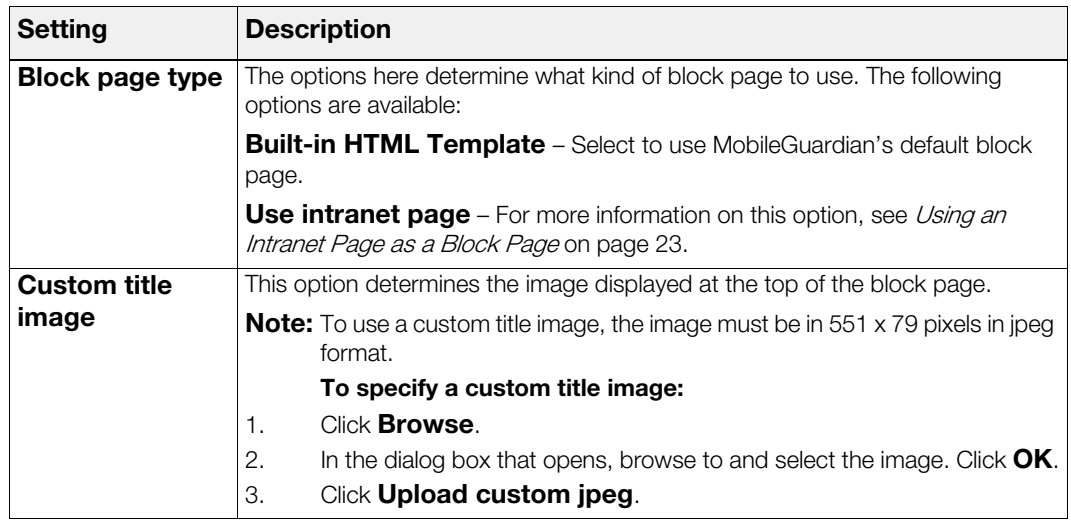

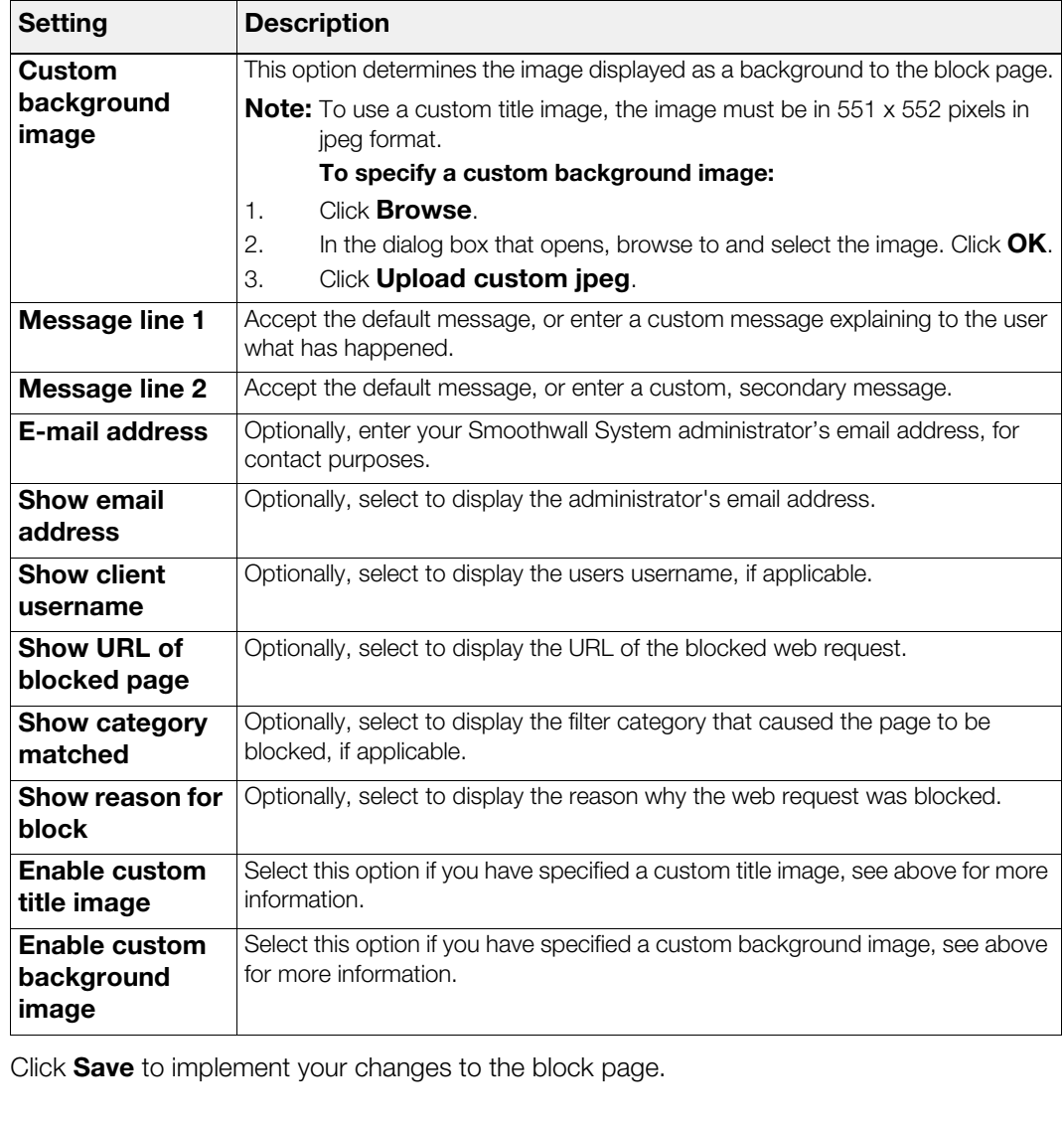

4. Click **Save** to implement your changes to the block page.

### <span id="page-26-0"></span>**Using an Intranet Page as a Block Page**

MobileGuardian enables you to use an intranet page hosted elsewhere on your network as a block page.

#### **To configure an intranet page as the block page:**

1. Navigate to the **MobileGuardian > MobileGuardian > Block page** page and configure the following settings:

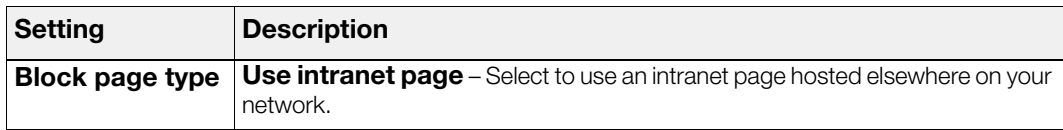

- 2. Click **Update**, your Smoothwall System updates the settings displayed.
- 3. In the **Enter URL for block page field**, enter the URL for the intranet page.
- 4. Click **Save** to use the block page you have specified.

# <span id="page-27-3"></span><span id="page-27-0"></span>**Managing Locations**

Proxy settings are applied to MobileGuardian-protected devices based on the devices' location.

#### **To create a location:**

- 1. Browse to the **MobileGuardian > Policy objects > Locations** page.
- 2. In the Manage locations area, click **New.** Your Smoothwall System creates the location and gives it a default name.
- 3. In the New name field, enter a custom name for the location and click **Rename**. Click **Save**. Your Smoothwall System renames the location.

# <span id="page-27-1"></span>**Adding Content to Locations**

It is possible to add contents to a location by entering information directly or by uploading a csv file containing the content source information.

#### <span id="page-27-2"></span>**Adding Location Contents Directly**

#### **To add contents to a location:**

<span id="page-27-4"></span>1. Browse to the **MobileGuardian > Policy objects > Locations** page.

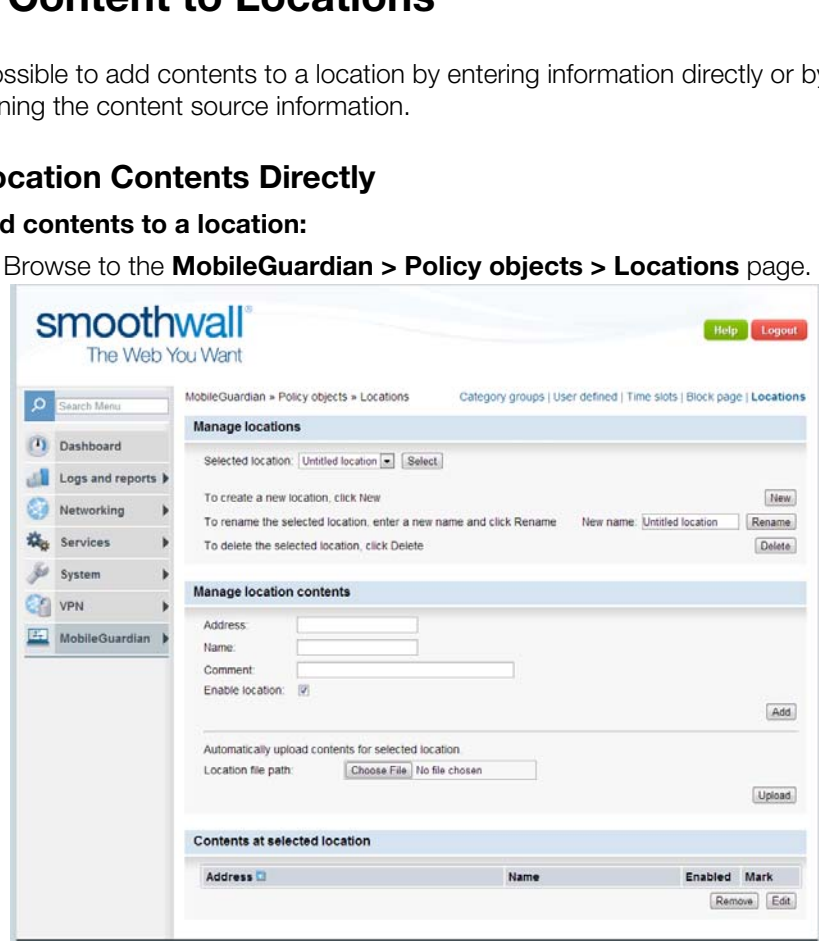

2. In the Manage location contents area, configure the following settings:

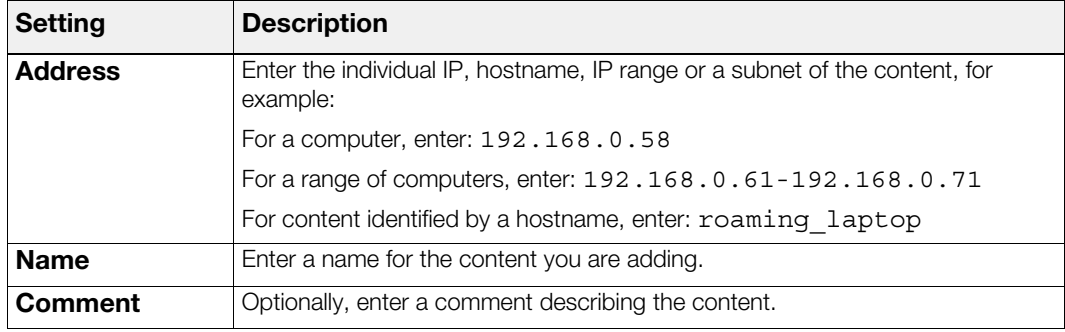

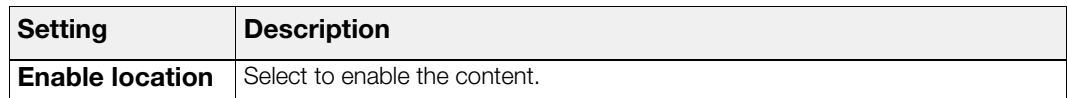

- <span id="page-28-2"></span>3. Click **Add**, your Smoothwall System adds the contents to the location and lists it in the Contents at selected location list.
- 4. Repeat *[step 1.](#page-27-4)* and *[step 3.](#page-28-2)* to add more contents.

#### <span id="page-28-0"></span>**Uploading Content Information**

It is possible to upload a comma separated values (csv) file containing contents information for the location to your Smoothwall System.

#### **To upload a csv file:**

1. Create and save the csv file. The values in the file will be interpreted by your Smoothwall System as follows:

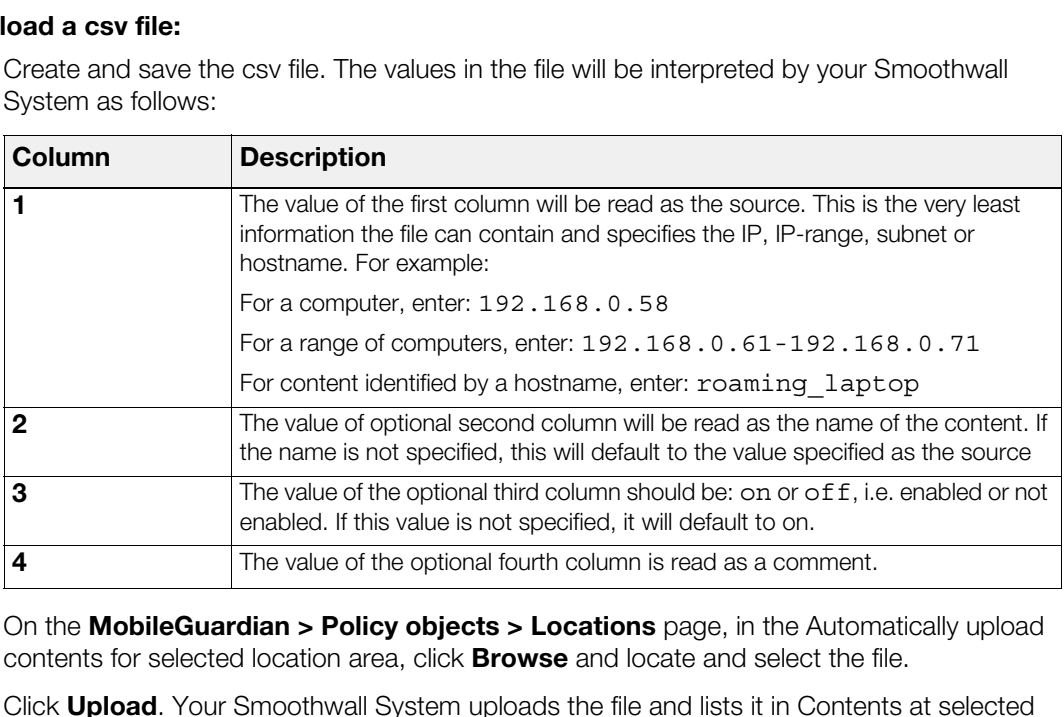

- 2. On the **MobileGuardian > Policy objects > Locations** page, in the Automatically upload contents for selected location area, click **Browse** and locate and select the file.
- 3. Click **Upload**. Your Smoothwall System uploads the file and lists it in Contents at selected location area.

# <span id="page-28-1"></span>**Editing Location Contents**

You can edit a location's contents.

#### **To edit contents:**

- 1. On the **MobileGuardian > Policy objects > Locations** page, from the **Selected location** drop-down list, select the location and click **Select**. The contents are listed in the Contents at selected location area.
- 2. Select the contents and click **Edit**.
- 3. Make the changes you require and click **Add** to save and apply them.

# <span id="page-29-0"></span>**Deleting Location Contents**

You can delete contents at a location.

#### **To delete contents:**

- 1. On the **MobileGuardian > Policy objects > Locations** page, from the **Selected locations** drop-down list, select the location and click **Select**. The contents are listed in the Contents at selected location area.
- 2. Select the contents and click **Remove**.

# <span id="page-29-1"></span>**Deleting Locations**

#### **To delete a location:**

- Lete a location:<br>On the MobileGuardian > Policy objects > Locations page, fi<br>drop-down list, select the location.<br>Click Select and then click Delete. Your Smoothwall System de<br>Mick Select and then click Delete. Your Smooth 1. On the **MobileGuardian > Policy objects > Locations** page, from the **Selected locations** drop-down list, select the location.
- 2. Click **Select** and then click **Delete**. Your Smoothwall System deletes the location.

# <span id="page-30-4"></span><span id="page-30-0"></span>5 Installing<br> **MobileGuardian on<br>
Devices**<br>
How to install, upgrade and remove MobileGuardian<br>
ling MobileGuardian on Devices<br>
An deploy MobileGuardian on devices in the following ways:<br>
the moth the primer series the proc **MobileGuardian on Devices**

In this chapter:

- What is required to install MobileGuardian on devices
- How to install, upgrade and remove MobileGuardian.

# <span id="page-30-1"></span>**Installing MobileGuardian on Devices**

You can deploy MobileGuardian on devices in the following ways:

- **Automated deployment** using Active Directory (AD) and group policy distribution
- **Interactively** by running the installation wizard on individual devices
- **On the command line** on individual devices.

**Note:** To ensure a high level of security, any installation of MobileGuardian should be done in a controlled environment, e.g. on your organization's LAN, by trusted administrators.

# <span id="page-30-2"></span>**Pre-requirements**

The following sections describe what is required to install MobileGuardian and get it up and running.

#### <span id="page-30-3"></span>**On Devices**

On mobile devices, MobileGuardian requires:

• Microsoft Windows XP, Vista or Windows 7

- Internet Explorer. other browsers may be used, however, to ensure that Active Directory integration is supported and your Group Policy is applied, we recommend Internet Explorer version 8
- A security policy deployed which stops users from removing or tampering with MobileGuardian. This includes ensuring that the registry is not writable, service control is not allowed, process control is not allowed and web proxy settings are not editable.

#### <span id="page-31-0"></span>**On Your Smoothwall System**

Before you start installing MobileGuardian, the following must be configured on your Smoothwall System:

- Mobile settings specifying the MobileGuardian username and password, for more information, see Chapter 4, Configuring Mobile Settings on page 17
- Mobile se[t](http://www.microsoft.com/downloads/details.aspx?FamilyID=6a35ac14-2626-4846-bb51-ddce49d6ffb6)tings specifying the Mobile Settings on page 17<br>
See *Chapter 4, Configuring Mobile Settings* on page 17<br>
Mobile proxy settings specifying how and where devices will get<br>
there informat[ion](#page-21-1), see *Chapter 4, Config* • Mobile proxy settings specifying how and where devices will get their web content filtering, for more information, see Chapter 4, Configuring Mobile Proxy Settings on page 18.

#### <span id="page-31-1"></span>**Installing MobileGuardian – Automated**

For an automated installation, MobileGuardian can be installed:

- As an unattended silent install using a transform (. mst file)
- Using a boot-up script and the MobileGuardian . msi file.

#### <span id="page-31-2"></span>**Installing Using a Transform**

In order to generate a transform file, you use the Microsoft MSI SDK. At the time of writing, this was available to download at: http://www.microsoft.com/downloads/.

For detailed information, we recommend that you refer to the accompanying Microsoft documentation.

#### **To create a transform:**

- 1. Start **Orca**, a component of the MSI SDK, and open MobileGuardian.msi.
- 2. From the **Transform** menu, select **New Transform**.
- 3. In the list of tables, click **Property**. Orca displays the file's properties.
- 4. From the **Tables** menu, select **Add Row**. The Add Row dialog box opens.
- 5. Configure the following settings:

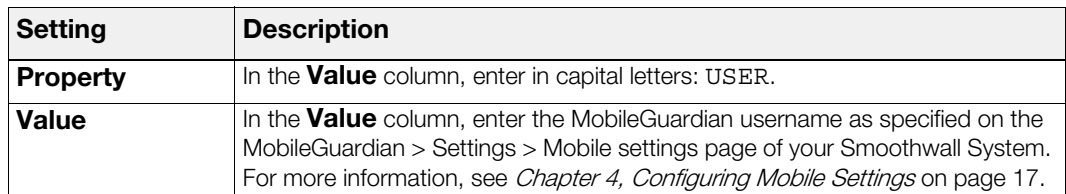

6. Click **OK** to save the settings and close the dialog box.

7. From the **Tables** menu, select **Add Row** and, in the Add Row dialog box, configure the following settings:

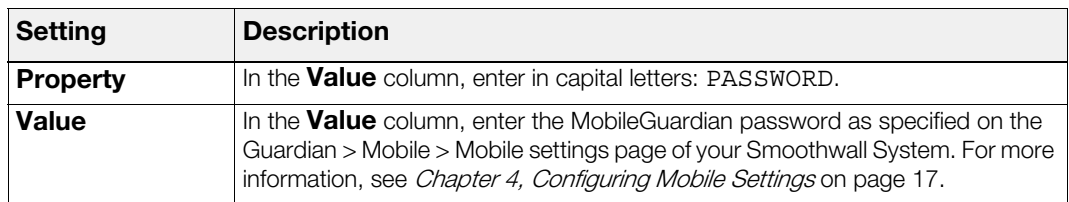

- 8. Click **OK** to save the settings and close the dialog box.
- 9. From the **Tables** menu, select **Add Row** and, in the Add Row dialog box, configure the following settings:

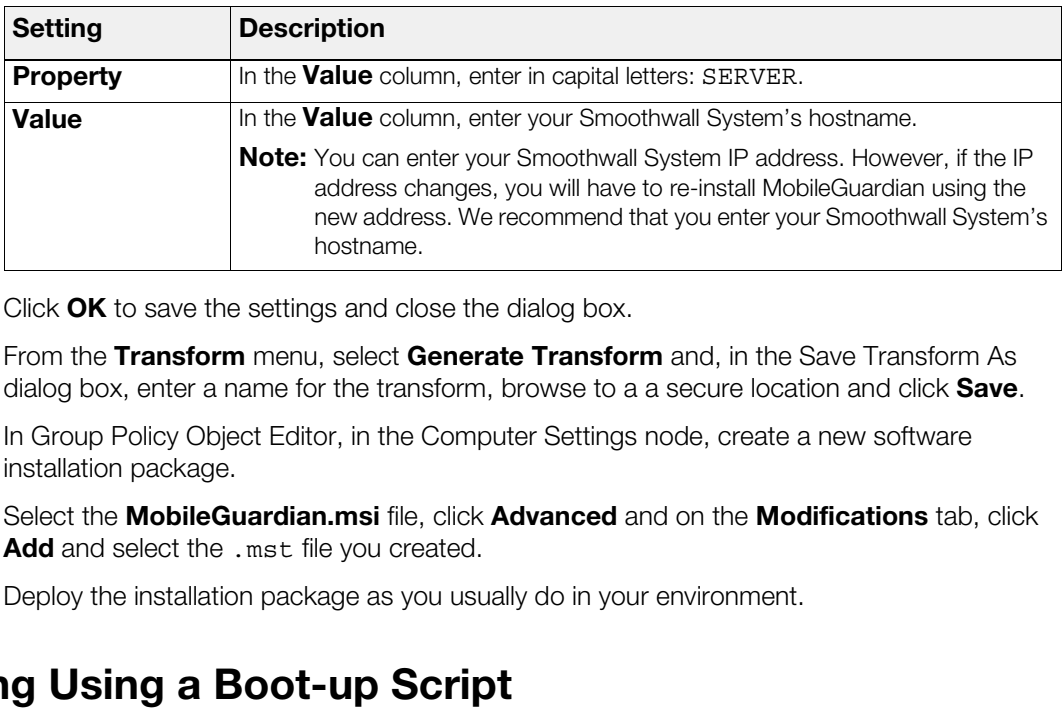

- 10. Click **OK** to save the settings and close the dialog box.
- 11. From the **Transform** menu, select **Generate Transform** and, in the Save Transform As dialog box, enter a name for the transform, browse to a a secure location and click **Save**.
- 12. In Group Policy Object Editor, in the Computer Settings node, create a new software installation package.
- 13. Select the **MobileGuardian.msi** file, click **Advanced** and on the **Modifications** tab, click Add and select the .mst file you created.
- 14. Deploy the installation package as you usually do in your environment.

# <span id="page-32-0"></span>**Installing Using a Boot-up Script**

When using a boot-up script, make MobileGuardian.msi available to all the clients through a network location and use the silent install command. See Installing MobileGuardian from the Command Line [on page 30](#page-33-0), for more information.

# <span id="page-32-1"></span>**Manually Installing Clients**

**Note:** You must use an account with administrator permissions to install MobileGuardian.

#### <span id="page-32-2"></span>**Interactively Installing MobileGuardian**

#### **To manually install MobileGuardian on a device:**

- 1. Connect the mobile device to your Smoothwall System-protected network and download **MobileGuardian.msi** to the device.
- 2. Right-click on **MobileGuardian.msi** and select **Install**. The Welcome screen opens.
- 3. Click **Next** to continue. The License Agreement screen opens.

#### 4. Read the agreement and select **I accept the terms of the License Agreement**. Click **Next** to continue.

The Setup screen opens.

5. Configure the following settings:

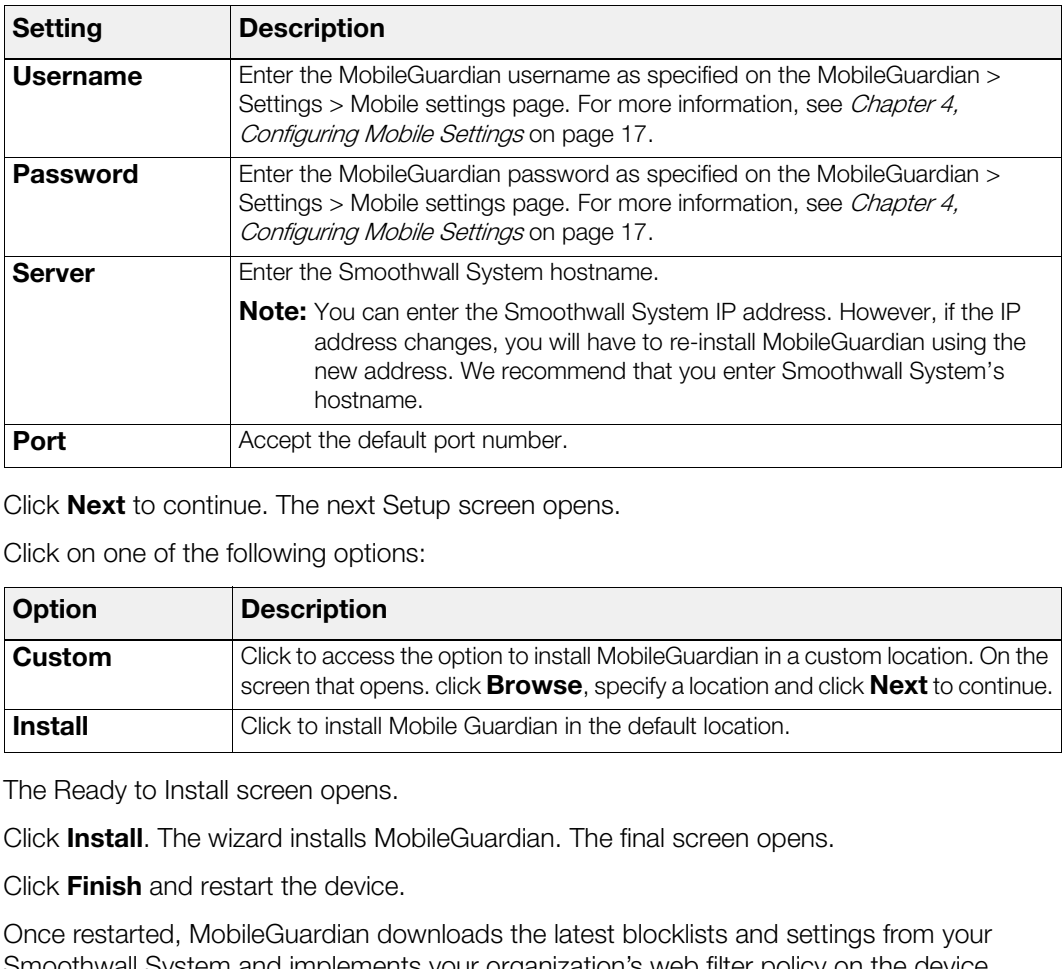

- 6. Click **Next** to continue. The next Setup screen opens.
- 7. Click on one of the following options:

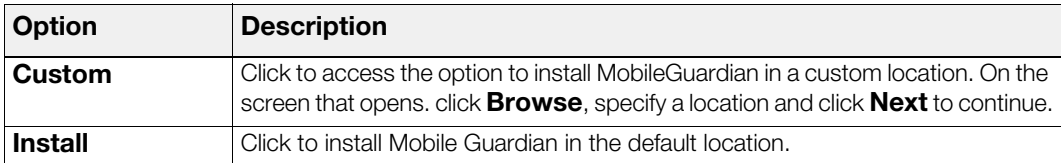

The Ready to Install screen opens.

- 8. Click **Install**. The wizard installs MobileGuardian. The final screen opens.
- 9. Click **Finish** and restart the device.

Once restarted, MobileGuardian downloads the latest blocklists and settings from your Smoothwall System and implements your organization's web filter policy on the device.

**Note:** Downloading the latest blocklists and settings can take a few minutes.

#### <span id="page-33-0"></span>**Installing MobileGuardian from the Command Line**

You can run the MobileGuardian installer from the command line.

#### **To install MobileGuardian from the command line:**

- 1. On the device, click **Start** and select **Run**. On the command line, enter the following: msiexec.exe /i MobileGuardian.msi /qn USER=USERNAME PASSWORD=PASSWORD SERVER=SERVERNAME
- 2. Where:

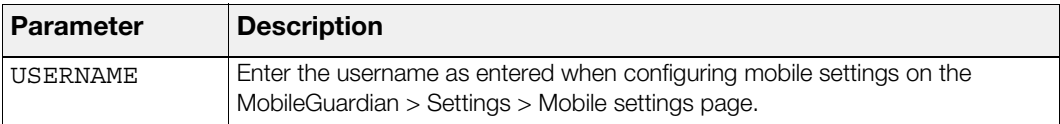

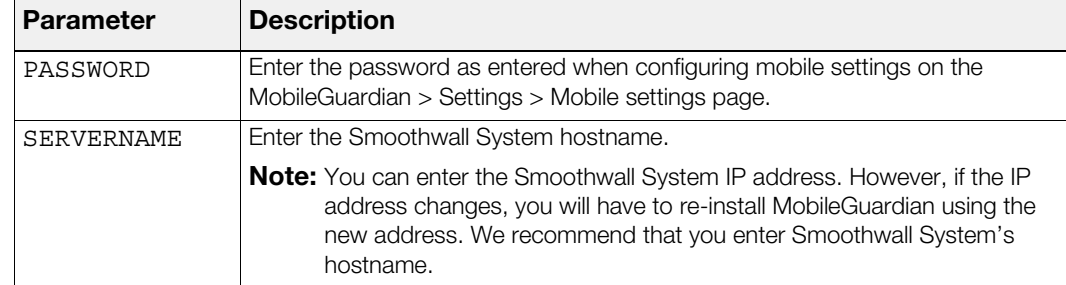

3. Click **OK** to start the installation. When the installation has finished, restart the device.

Once restarted, MobileGuardian downloads the latest blocklists and settings from your Smoothwall System and implements your organization's web filter policy on the device.

**Note:** Downloading the latest blocklists and settings can take a few minutes.

# <span id="page-34-0"></span>**Connecting for the First Time – the Certificate**

MobileGuardian uses HTTPS to communicate with your Smoothwall System.

Downloading the latest blocklists and settings can take a few m<br> **Ecting for the First Time – the**<br>
Guardian uses HTTPS to communicate with your Smoothwall S;<br>
a MobileGuardian-protected device contacts your Smoothwall S; When a MobileGuardian-protected device contacts your Smoothwall System for the first time, it expects to receive an SSL certificate. MobileGuardian stores this certificate, called mg.crt, in its installation directory and uses it to verify your Smoothwall System in all future communication. No further tasks and communication are done without this certificate.

As this certificate is not part of the installation, when MobileGuardian is removed, reinstalled or upgraded, this certificate is retained, and there should be no impact on authentication and no involvement or extra work needed for continuity of filtering.

However, if your Smoothwall System changes certificate, the MobileGuardian certificate must also be changed, i.e. removed from the device so that a new one is requested on next contact. You can automate this in your AD environment using a startup script or group policy. Or, manage it manually by removing it from the MobileGuardian installation directory.

# <span id="page-34-1"></span>**Checking MobileGuardian's Status**

#### **To access status information:**

In the device's system tray, right-click on the MobileGuardian icon and select **Status**. MobileGuardian displays the current status

# <span id="page-35-5"></span><span id="page-35-0"></span>**Removing MobileGuardian**

The following sections explain how to remove MobileGuardian from devices.

# <span id="page-35-1"></span>**Removing MobileGuardian Using AD**

#### **To manually remove MobileGuardian:**

1. In your AD environment, remove the old package assigned to the group of MobileGuardian clients.

# <span id="page-35-2"></span>**Manually Removing MobileGuardian**

**Note:** You must use an account with administrator permissions to remove MobileGuardian.

#### **To manually remove MobileGuardian:**

- 1. On the device, open **Windows Control Panel** and select **Add or Remove Programs**.
- You must use an account with administrator permissions to ren<br>
mually remove MobileGuardian:<br>
On the device, open Windows Control Panel and select Add<br>
In the list of currently installed programs and updates, locate M<br>
Rem 2. In the list of currently installed programs and updates, locate **MobileGuardian** and click **Remove**.
- 3. When prompted to confirm that you want to remove MobileGuardian, click **Yes**.
- 4. Restart the device, MobileGuardian is removed from the device.
- 5. On your Smoothwall System, browse to the **MobileGuardian > Settings > Mobile client status** page.
- 6. In the Current clients list, select the device and click **Remove**. Your Smoothwall System removes MobileGuardian from the list.

# <span id="page-35-3"></span>**Upgrading MobileGuardian**

#### **To upgrade MobileGuardian:**

- 1. Remove the currently deployed MobileGuardian package. For more information, see [Removing MobileGuardian](#page-35-0) on page 32.
- 2. Install the new package. For more information, see [Installing MobileGuardian on Devices](#page-30-1) on [page 27](#page-30-1).

# <span id="page-35-4"></span>**About MobileGuardian and End-users**

Users do not see MobileGuardian on their devices.

Users cannot remove MobileGuardian unless they are using accounts with administrator privileges.

We recommend that:

- You tell users that MobileGuardian has been installed on their devices and that web content is being filtered and their browsing is being logged.
- You provide users with a way of reporting problems with over and/or under-blocking of pages to you so that you can adjust your policy to suit your organization better.

**Note:** If you want MobileGuardian content filtering to be mandatory, without users being able to intervene, you must apply an administration policy which locks down the appropriate system settings.

• Once installed, download the latest Smoothwall blocklists on MobileGuardian, see your Smoothwall System Administrator's Guide for more information.

smoothwall® The Web You Want